# MASTERCAM WIRE РУКОВОДСТВО ПОЛЬЗОВАТЕЛЯ

# Июнь 2018

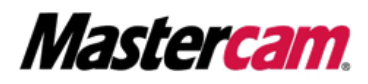

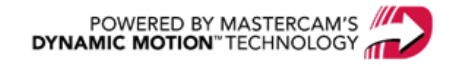

# MASTERCAM WIRE РУКОВОДСТВО ПОЛЬЗОВАТЕЛЯ

Июнь 2018 © 2018 CNC Software, Inc. – Все права защищены. Перевод на русский язык – ООО «ЦОЛЛА»

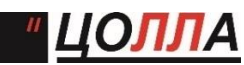

 **Авторизованный дистрибьютор Mastercam в России и СНГ.** Тел./факс: +7 (495) 602-47-49. [info@mastercam-russia.ru](mailto:info@mastercam-russia.ru) [www.mastercam.ru](http://www.mastercam.ru/)

## Условия использования

Использование данного пособия оговорено в лицензионном соглашении конечного пользователя Mastercam. С лицензионным соглашением конечного пользователя также можно ознакомиться по ссылке ниже: <http://www.mastercam.com/companyinfo/legal/LicenseAgreement.aspx>

## Убедитесь, что Вы используете актуальную версию пособия!

В данном руководстве пользователя могли быть внесены изменения и дополнения. Последняя версия пособия поставляется вместе с инсталляционным пакетом Mastercam, а также может быть предоставлена региональным дистрибьютором. Файл ReadMe (ReadMe.PDF), который также устанавливается вместе с системой, включает в себя актуальную информацию о новых возможностях Mastercam.

# Оглавление

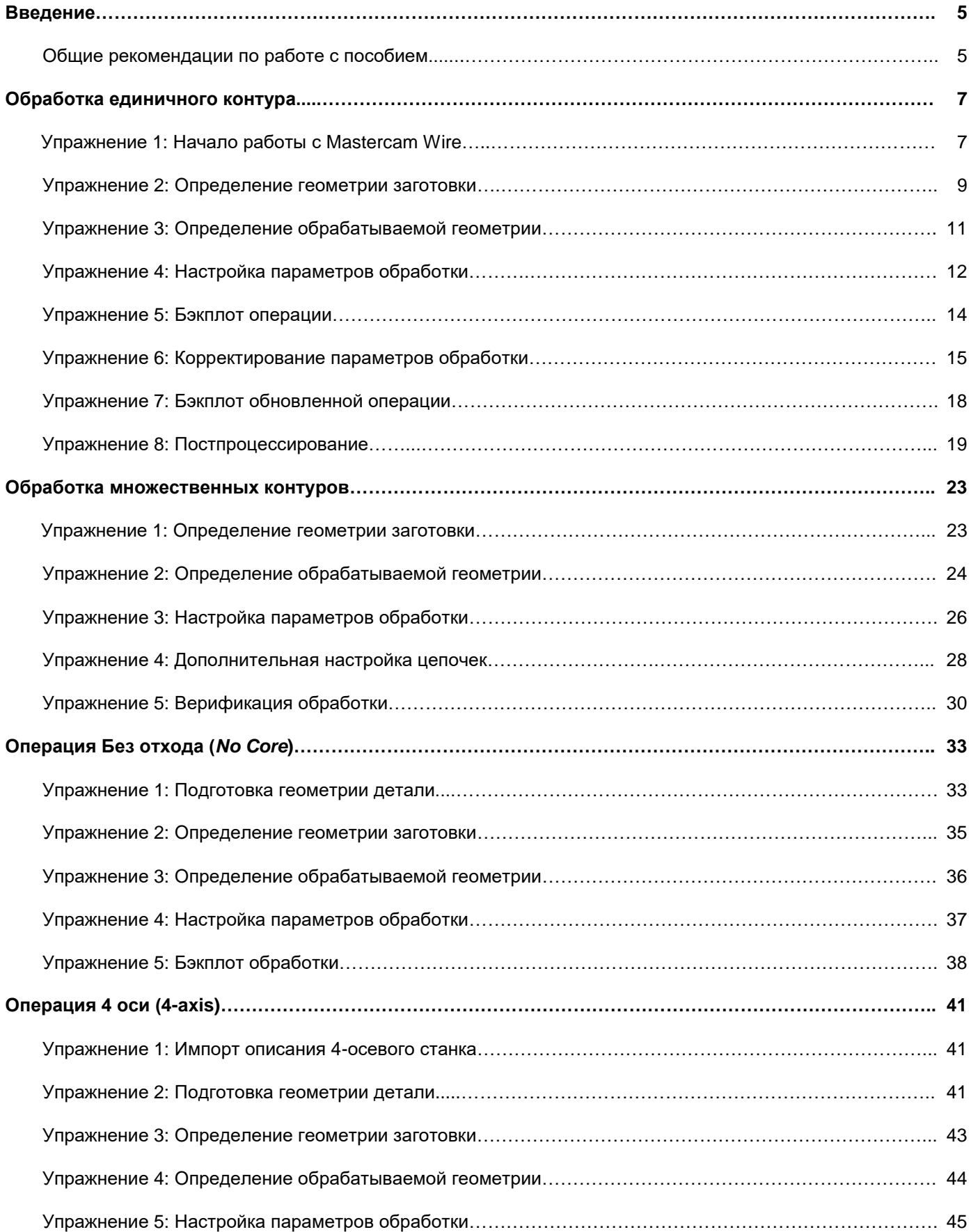

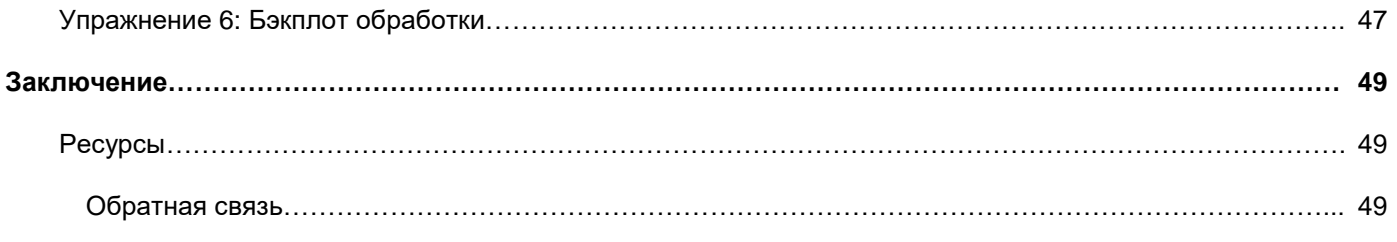

# Введение

<span id="page-4-0"></span>Mastercam Wire – это программный продукт, включающий в себя весь необходимый инструментарий и набор стратегий для создания траекторий электрод-инструмента в операциях электроэрозионной обработки. В данном руководстве изложены основные подходы в работе с модулем Wire и продемонстрированы эффективные приемы программирования операций.

#### Цели и задачи

- Приобретение практических навыков по созданию, редактированию и выбору обрабатываемой геометрии.
- Настройка параметров для различных типов стратегий обработки.
- Редактирование параметров операций.
- Изучение способов верификации траекторий.

Внимание: С целью улучшения качества изображений в данном пособии изменены цвета иллюстраций; таким образом, вид элементов интерфейса Mastercam может отличаться от приведенного в руководстве. Функционал элементов интерфейса при этом соответствует описанию.

### Ориентировочное время проработки пособия составляет 2.5 часа

#### Общие рекомендации по работе с пособием

Для работы с пособиями по Mastercam 2019 необходимо:

- Обладать навыками работы с операционной системой Windows®.
- Для полноценной работы с пособием не подойдут демонстрационная и домашняя версии Mastercam (Demo/Home Learning Edition) по причине разных форматов файлов (emcam – в демоверсии, mcam – в коммерческой и учебной лицензии). Также в демонстрационной версии заблокирована функция постпроцессирования и конвертация файлов.
- Каждое последующее упражнение базируется на материале предыдущих. Поэтому рекомендуется выполнять их по порядку.
- К пособию прилагаются файлы примеров. Их можно разместить в любой директории, доступной для Mastercam 2019, если в учебнике не оговорены иные инструкции.
- Для просмотра видеоматериалов, на которые приведены ссылки в пособии, необходимо Интернетсоединение. Со всеми видеоматериалами можно ознакомиться на нашем канале в YouTube: [www.youtube.com/user/MastercamTechDocs](http://www.youtube.com/user/MastercamTechDocs)
- Необходимо настроить конфигурацию Mastercam для работы в метрической или дюймовой системе. В пособии приведены инструкции по соответствующей настройке программы.

# **Глава 1** Обработка единичного контура

<span id="page-6-0"></span>Операция Контур (*Contour*) модуле Wire наилучшим образом подходит для программирования обработки деталей с вертикальными стенками. В данном разделе рассмотрены основы работы с контурными операциями электроэрозионной обработки.

#### Цели

- Загрузка файла проекта и задание описания станка.
- Создание траектории по единичному контуру.
- Бэкплот операции.
- Постпроцессирование траектории.

## Упражнение 1: Начало работы с Mastercam Wire

В данном упражнении необходимо открыть файл проекта и задать описание электроэрозионного станка.

- 1. Запустите Mastercam предпочтительным для Вас способом:
	- a. Выполнив двойной клик на ярлыке Mastercam на рабочем столе.

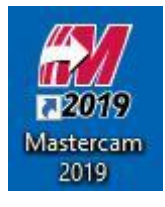

ИЛИ

- b. Запустив Mastercam из меню Пуск.
- 2. Установите стандартную метрическую систему измерения:
	- a. Выберите вкладку **Файл** (*File*).
	- b. В появившемся меню выберите пункт **Конфигурация** (*Configuration*) для запуска диалога **Конфигурация системы** (*System Configuration*).

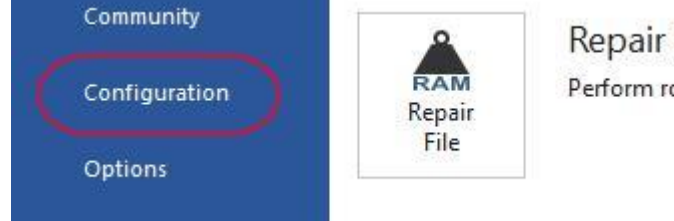

Repair File Perform routine mainten

c. Выберите ...\mcamxm.config <Metric> из выпадающего списка **Текущий** (*Current*).

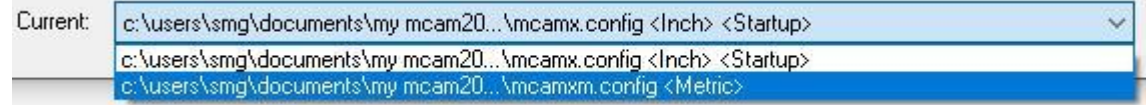

d. Нажмите **OK**.

3. Выберите **Файл** (*File*), **Открыть** (*Open*) и загрузить файл проекта, single\_contour.mcam (прилагается к данному руководству).

В проекте создан единичный контур – зубчатое колесо. В Mastercam Wire для создания траектории также необходимо указать **точку заправки** (*thread point*) – центр предварительно обработанного отверстия (чаще всего - просверленного), в которое при установке детали на станке заправляется проволока (электрод-инструмент). Точка заправки (*thread point*), которая используется в траектории, является ассоциативной: траектория обновляется в случае, если положение точки изменилось.

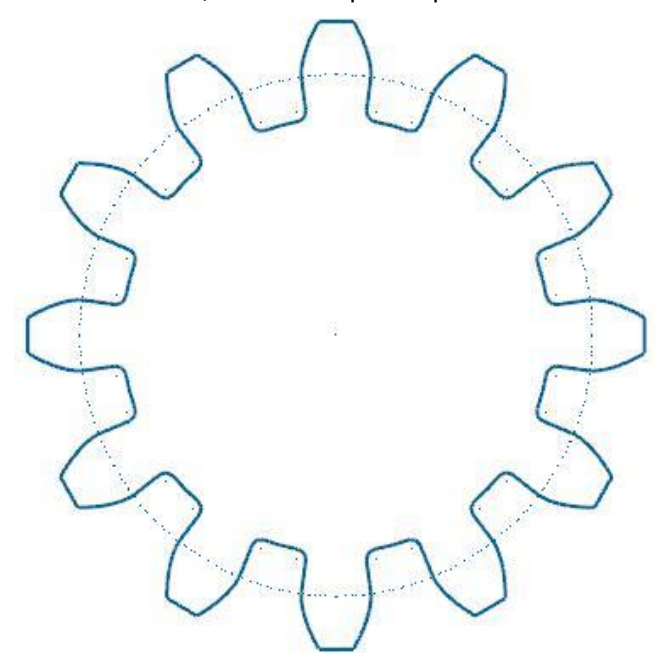

- 4. На вкладке **Каркас** (*Wireframe*) выберите команду **Точка в позиции** (*Point Position*).
- 5. На появившейся функциональной панели **Точка в позиции** (*Point Position*) выберите тип точки **Точка заправки** (*Thread Point*).

В зависимости от фона графической области, вероятно, что символ точки заправки (*thread point*) будет плохо различим. Поэтому перед тем, как задать точку заправки (*thread point*), целесообразно увеличить масштабирование для лучшего отображения целевой области.

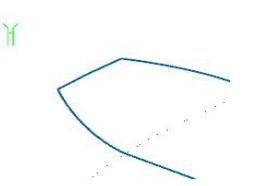

6. Перетащите текст подсказки немного ниже, после чего нажмите [**пробел**] для ввода координат точки.

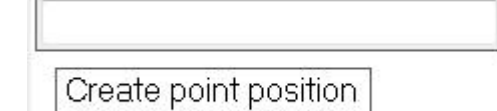

Текст подсказки закрывает собой другие элементы интерфейса, поэтому целесообразно переместить его в незанятую часть графической области, чтобы оставить доступ к информации в Менеджере траекторий (*Toolpaths Manager*) и другим функциональным элементам системы.

- 7. Введите значения **X-40, Y0.2, Z0** и нажмите [**Enter**]. Символ точки заправки отобразится слева относительно детали.
- 8. Нажмите **OK** в диалоге **Точка в позиции** (*Point Position*). Теперь в проекте присутствуют все необходимые объекты геометрии для создания операции контурной обработки.

<span id="page-8-0"></span>9. На вкладке **Станок** (*Machine*) выберите **Wire**, **По умолчанию** (*Default*). В результате в проект будет добавлено описание станка по умолчанию.

**Описание станка** (*machine definition*) – это файл, содержащий сведения о параметрах и характеристиках станка, на основании которого выполняется программирование операций обработки. При выборе файла описания станка в Менеджере траекторий (*Toolpaths Manager*) добавляется станочная группа и группа траекторий. Красная стрелка в группе траекторий определяет позицию, в которой добавляется создаваемая операция.

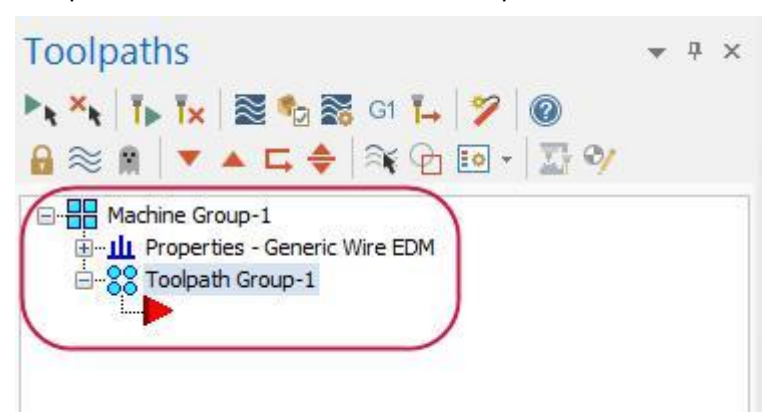

10. Выберите **Файл** (*File*), **Сохранить как** (*Save As*) и сохраните проект под другим именем, чтобы сохранить исходную копию файла.

#### Упражнение 2: Определение геометрии заготовки

Определение геометрии заготовки целесообразно для более реалистичной визуализации операций: при

бэкплоте или верификации траекторий система отобразит границы заготовки и детали.

1. В Менеджере траекторий (*Toolpaths Manager*) в созданной **Станочной группе** (*Machine Group*) раскройте дерево **Свойства** (*Properties*) и выберите строку **Настройка заготовки** (*Stock setup*).

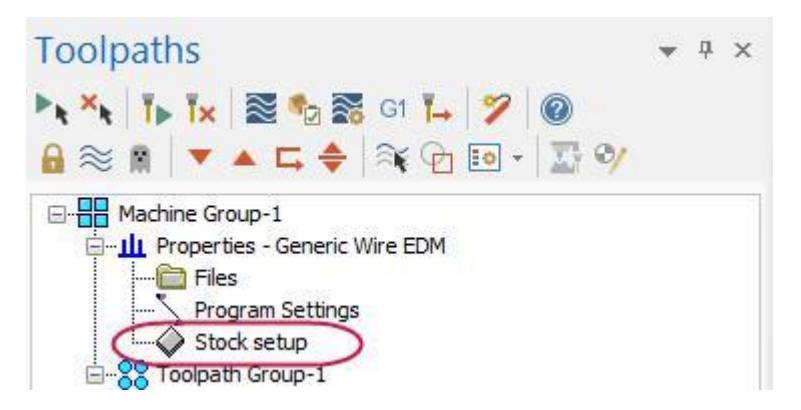

- 2. Укажите следующие значения габаритных размеров заготовки:
	- Задайте габаритные размеры: **Y75**, **X75** и **Z10**.
	- Укажите координату **Z** = **10** для нулевой точки заготовки.

3. Также необходимо включить опции **Показать** (*Display*) и **В размер окна** (*Fit screen*), чтобы отобразить границы заготовки и учитывать их при выполнении функции **В размер окна** (*Fit to Screen*).

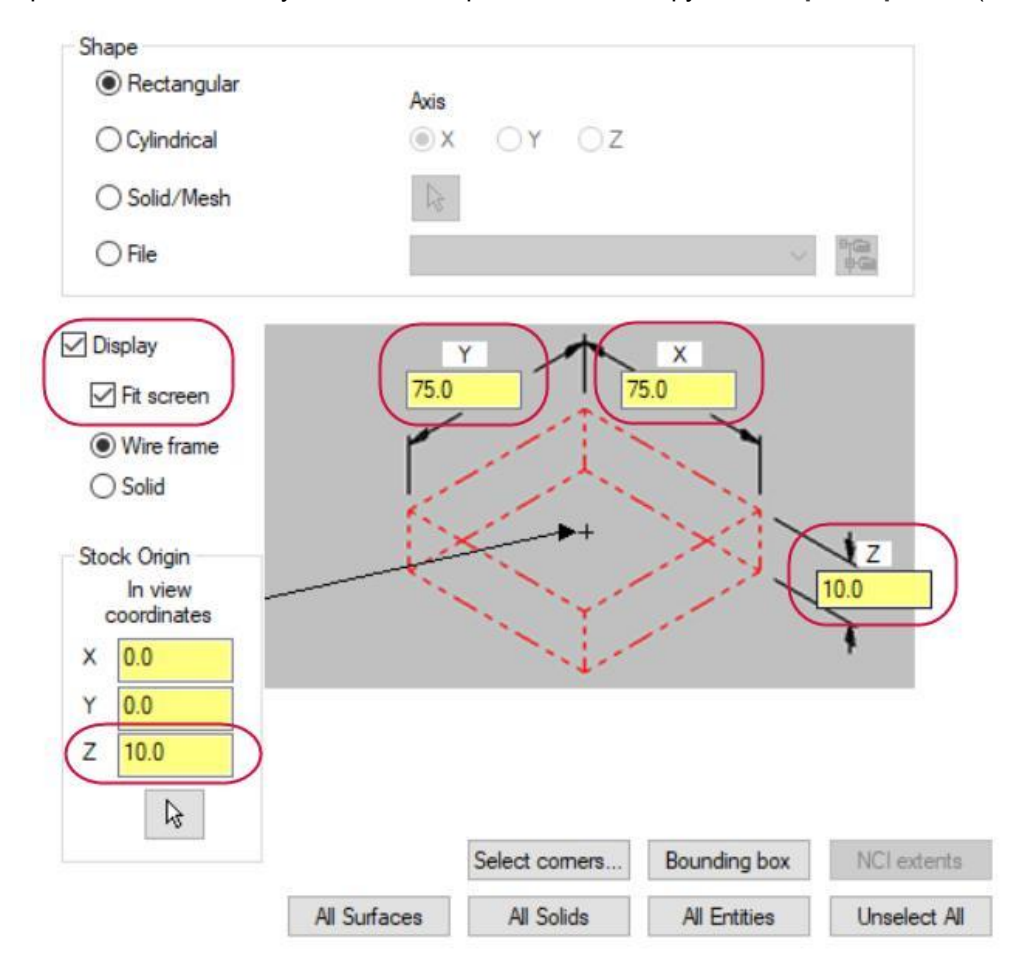

- 4. Нажмите **OK** для завершения процедуры определения заготовки.
- 5. Выполните правый клик в графической области и в появившемся контекстном меню выберите строку **Изометрия (РСК)** (*Isometric (WCS***)**) для более наглядного отображения границ заготовки.

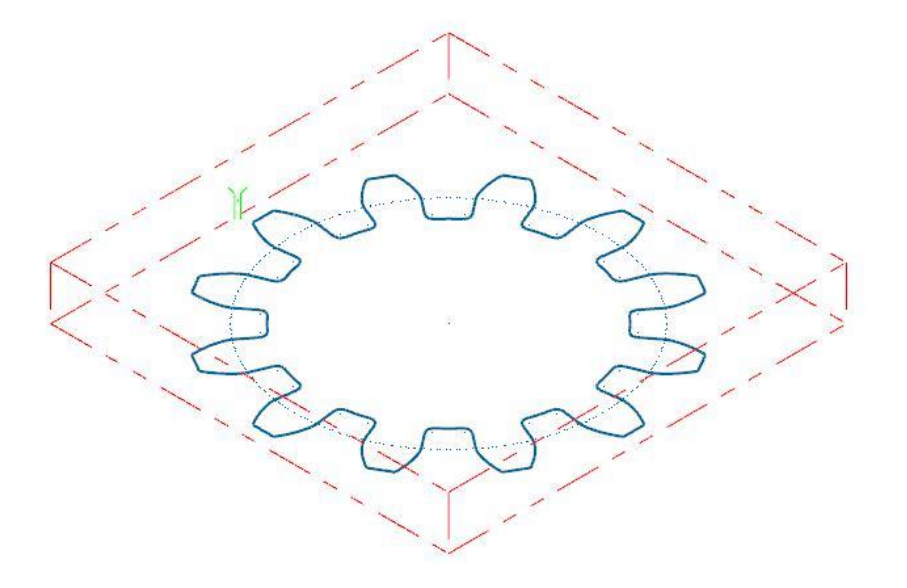

## <span id="page-10-0"></span>Упражнение 3: Определение обрабатываемой геометрии

В Mastercam Wire контур из набора сопряженных кривых, задающий геометрию детали, называется **цепочка**. Выбор цепочки представляет собой последовательный выбор элементов геометрии для определения обрабатываемого контура, задания сечений твердых тел или поверхностей. При задании цепочки выбирается один или несколько каркасных объектов (линии, дуги или сплайны), которые имеют общие конечные точки (сопрягаются). Также возможен выбор точек, что необходимо для задания точек заправки. В Mastercam Wire возможен выбор цепочки как по каркасной геометрии (будет рассмотрен в данном примере), так и по кромкам 3D-объектов.

1. На вкладке **Проволочные траектории** (*Wirepaths*), выберите операцию **Контур** (*Contour*).

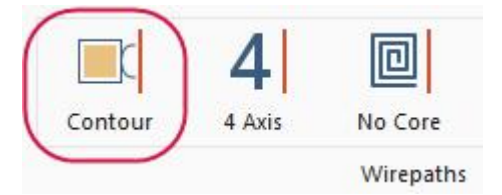

2. В качестве первой цепочки выберите ранее созданную точку заправки, чтобы связать её с траекторией.

**Примечание**: В случае, когда габаритные размеры заготовки и детали соизмеримы, точка заправки часто задается вне заготовки.

3. В качестве второй цепочки выберите контур зубчатого колеса. Для этого нажмите левой кнопкой мыши на контуре в области, ближайшей к точке заправки. Зеленая стрелочка указывает направление обхода цепочки. Необходимо задать направление обхода против часовой стрелки.

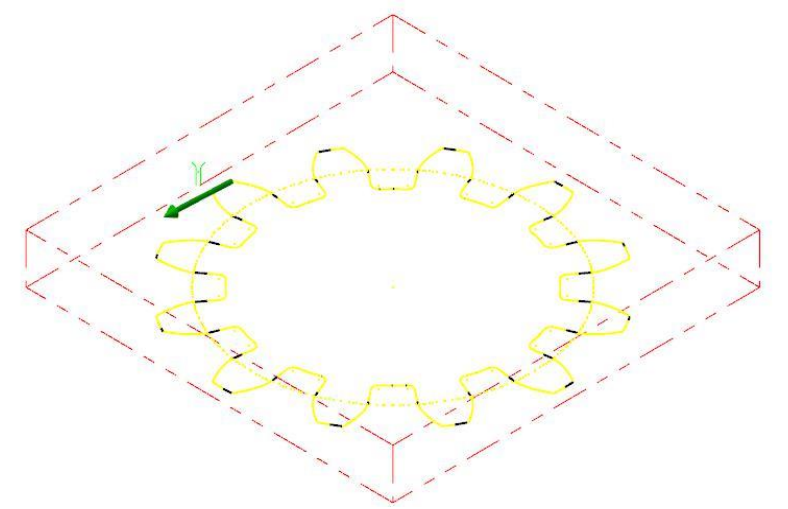

4. В диалоге **Выбор цепочки** (*Chaining*) нажмите кнопку **Опции** (*Options*) для входа в диалог настройки дополнительных параметров цепочки.

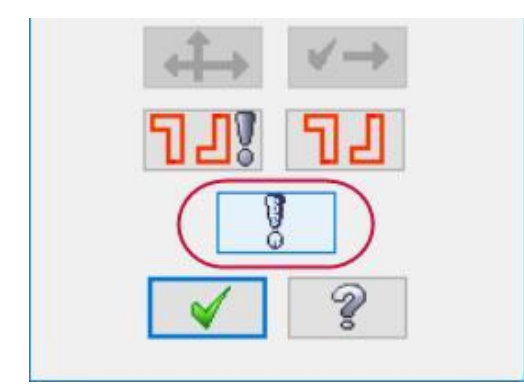

<span id="page-11-0"></span>5. Выберите опцию **Разбить ближайший элемент к точке заправки** (*Break closest entity to thread point*).

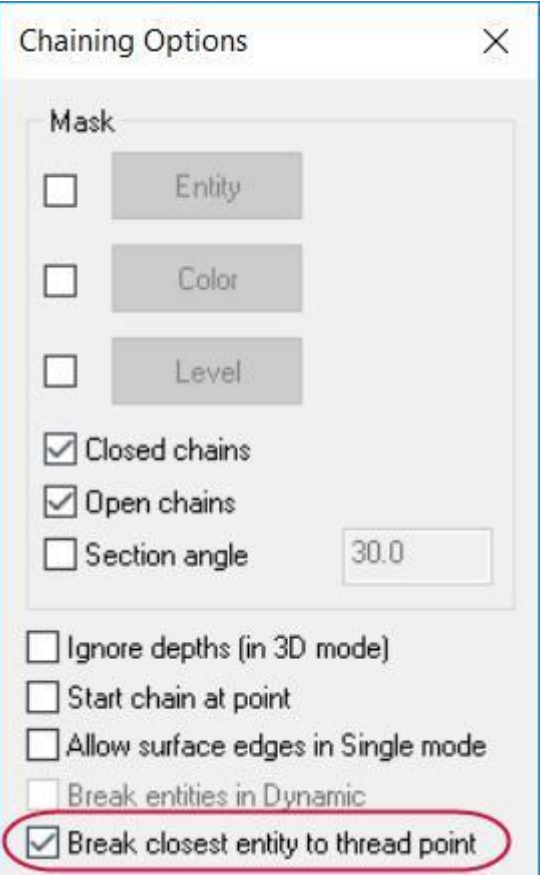

Данная опция позволяет разбить элемент, ближайший к точке заправки, на две части. Таким образом траектория будет начинаться с перемещения электрод-инструмента, перпендикулярного относительно обрабатываемого контура, что обеспечит врезание по кратчайшему расстоянию.

- 6. Нажмите **OK** в диалоге **Опции выбора** (*Chaining Options*).
- 7. Нажмите **OK** в диалоге **Выбор цепочки** (*Chaining*). В результате система отобразит диалоговое окно **Траектория - Контур** (*Wirepath - Contour*).

## Упражнение 4: Настройка параметров обработки

Следующим шагом является настройка параметров траектории. В диалоге **Траектория - Контур** (*Wirepath - Contour*) представлены необходимые опции для программирования операции электроэрозионной обработки. 1. Перейдите на вкладку **Проволока/Напряжение** (*Wire/Power*) в дереве операции в левой части диалогового окна.

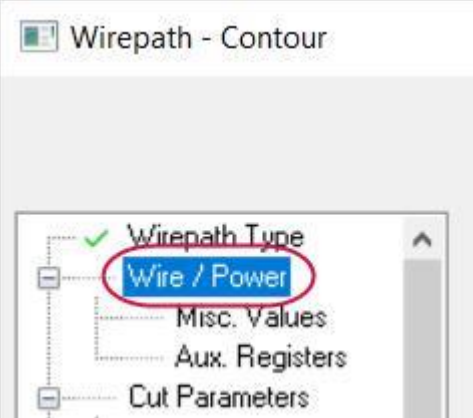

**Библиотека настроек процесса** (*power library*) содержит набор параметров обработки применительно к выбранному типу станка и обрабатываемому материалу.

В библиотеке можно задать параметры для 24 проходов. **Проход** (*pass*) представляет собой одно перемещение проволоки по контуру. Каждый проход характеризуется определенным набором параметров. Например, Проход 1 может быть черновым, Проход 2 – обработкой перемычки и Проходы 3…5 – чистовыми.

2. Задайте значение **0.2** для параметра **D проволоки** (*Wire Diameter*).

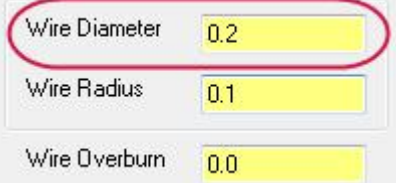

В данном случае выполняется только один проход, поэтому достаточно выполнить настройку только для Прохода 1.

- 3. Перейдите на вкладку **Компенсация** (*Compensation*) в дереве операции.
- 4. Для параметра **Тип компенсации** (*Compensation Type*) задайте значение **Компьютер** (*Computer*).

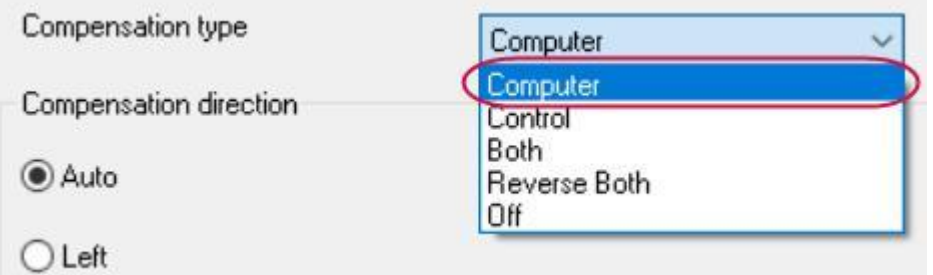

Данный тип компенсации позволяет рассчитать траекторию, смещенную относительно обрабатываемого контура на величину радиуса проволоки. При этом команды коррекции (G41/42) в УП не выводятся. В результате сгенерированная программа будет более наглядной.

5. Перейдите на вкладку **Наклон** (*Taper*) в дереве операции.

На данной странице можно задать высоту характерных плоскостей, в том числе плоскостей UV и XY, определяющих верхний и нижний габарит заготовки.

<span id="page-13-0"></span>6. Для параметров **Ускоренная высота** (*Rapid height*), **UV обрезанный план** (*UV trim plane*) и **UV высота** (*UV height*) задайте значение **15.0**. **Ускоренная высота** (*Rapid height*) – это высота по оси Z, определяющая плоскость ускоренных переходов верхней головки. **UV обрезанный план** (*UV trim plane*) – это плоскость рабочих перемещений верхней головки.

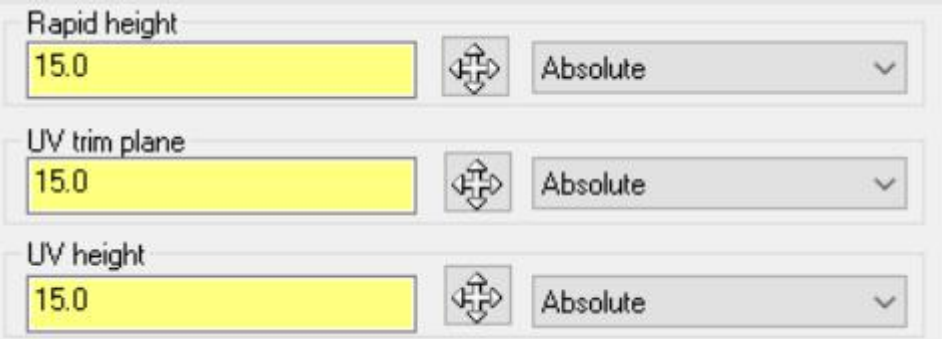

- 7. Нажмите **OK** для завершения настройки параметров операции.
- 8. Нажмите **OK** в диалоге Менеджер цепочки (*Chain Manager*).

Система запускает Менеджер цепочки (*Chain Manager*) для дополнительной настройки точек заправки или параметров сортировки. Данные опции будут подробнее рассмотрены во второй главе данного руководства.

На иллюстрации ниже показана сгенерированная траектория.

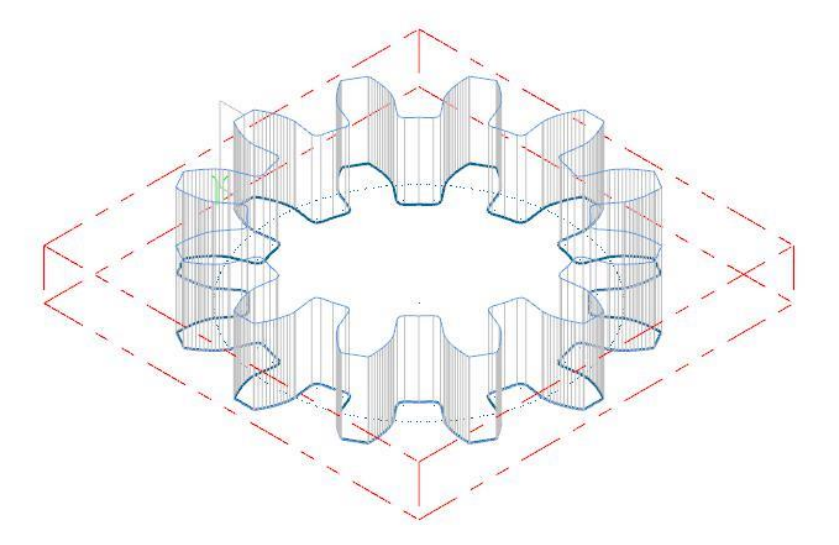

9. Выберите **Файл** (*File*)**, Сохранить** (*Save*) для сохранения проекта.

#### Упражнение 5: Бэкплот операции

Визуализация траектории с помощью Бэкплота (*Backplot*) отображает перемещения электрод-инструмента при выполнении операции. Это позволяет пользователю выявить ошибки в траектории перед обработкой на станке.

1. Нажмите **Бэкплот выбранных операций** (*Backplot selected operations*) в верхней части Менеджера траекторий для запуска визуализации.

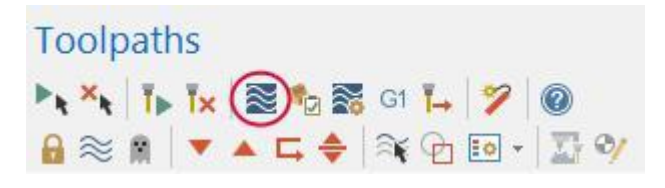

<span id="page-14-0"></span>2. Включите опции **Показать инструмент** (*Display tool*) и **Показать патрон** (*Display holder*) в диалоге **Бэкплот** (*Backplot*), чтобы отобразить проволоку и головки в процессе визуализации.

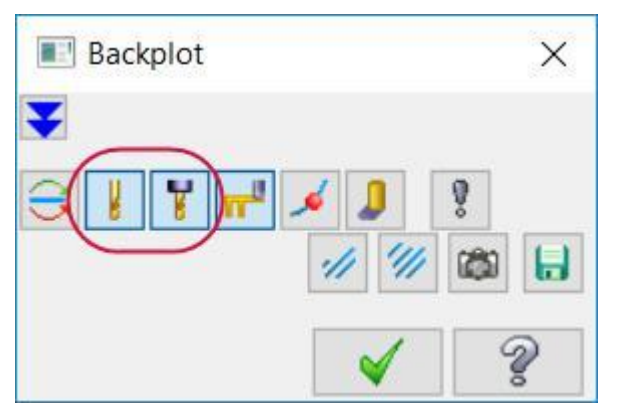

3. Нажмите **Запуск** (*Play*) на панели управления Бэкплотом в верхней части окна для запуска симуляции.

Электрод-инструмент выполнит один проход по заданному контуру детали.

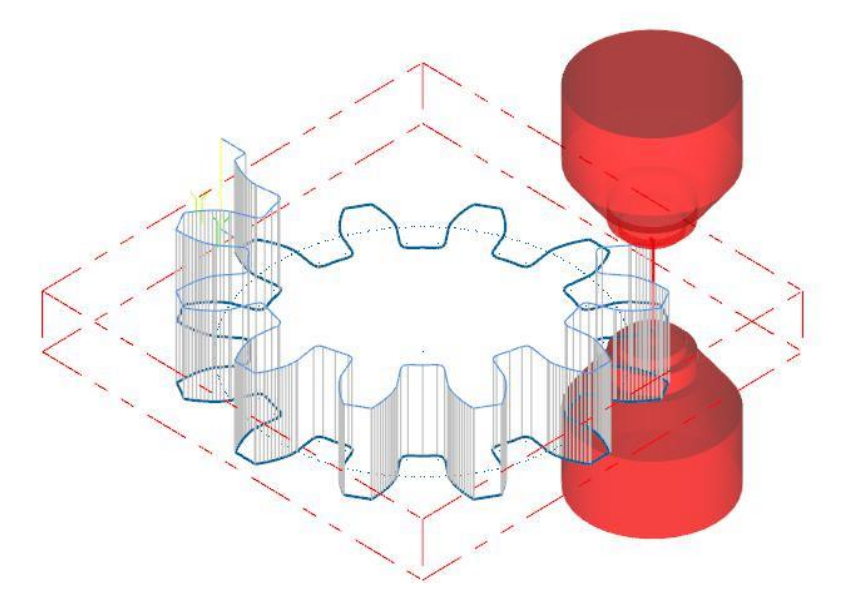

4. Нажмите **OK** в диалоге **Бэкплот** (**Backplot**) для выхода из визуализации.

## Упражнение 6: Корректирование параметров обработки

Созданная траектория позволит обработать деталь, однако в Mastercam Wire доступны дополнительные опции, позволяющие повысить эффективность обработки. Для этого выполним дополнительное редактирование операции.

1. В Менеджере траекторий в дереве созданной операции выберите строку **Параметры** (*Parameters*).

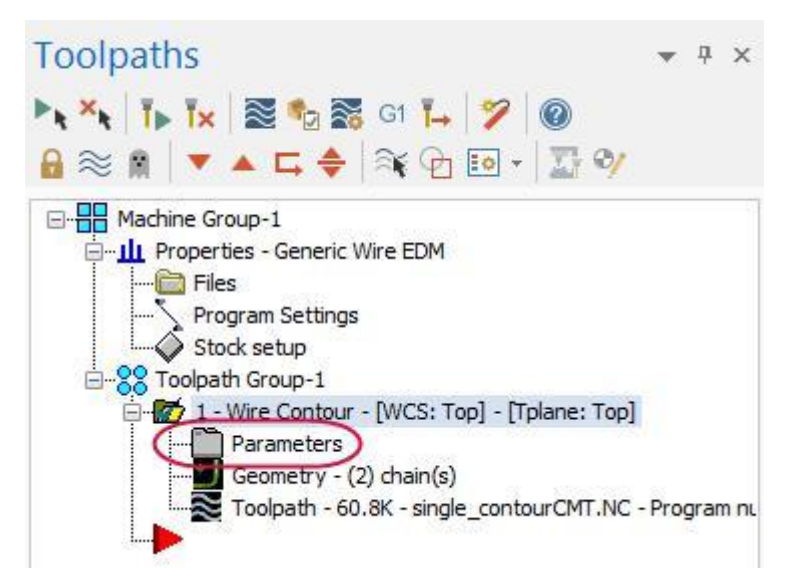

- 2. Перейдите на вкладку **Проволока/Напряжение** (*Wire/Power*) в дереве операции.
- 3. Для **Прохода 1** (*Pass 1*) задайте значение параметра **Розжиг** (*Wire Overburn*) равным **0.035**.
- 4. В поле **Проход** (*Pass*) нажмите стрелку вверх, чтобы настроить параметры для **Прохода 2** (*Pass 2*).

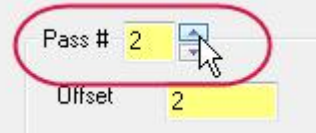

- 5. Задайте следующе значения параметров для Проходов 2, 3 и 4:
	- Проход 2: **D проволоки** (*Wire Diameter*) = **0.2** и **Розжиг** (*Wire Overburn*) = **0.02**
	- Проход 3: **D проволоки** (*Wire Diameter*) = **0.2** и **Розжиг** (*Wire Overburn*) = **0.01**
	- Проход 4: **D проволоки** (*Wire Diameter*) = **0.2** и **Розжиг** (*Wire Overburn*) = **0**

**Примечание**: Каждый последующий проход выполняется с меньшим припуском, поэтому

значение параметра Розжиг (*Overburn*) соответственно задается с уменьшением.

- 6. Перейдите на вкладку **Параметры резания** (*Cut Parameters*) в дереве операции.
- 7. Задайте следующие параметры (см иллюстрацию ниже):
	- Для параметра **Дополнительные чистовые проходы (до перемычки)** (*Additional skim cuts (before tab)*) задайте значение **3**. Дополнительные проходы позволят улучшить качество чистовой обработки.
	- Включите опцию **Перемычка** (*Tab*) и задайте значение **1.0** для параметра **Ширина перемычки** (*Tab Width*). За счет перемычки деталь будет сохранять целостность с заготовкой после черновых проходов.
	- В поле **Метод** (*Cutting method*) выберите опцию **Реверс** (*Reverse*). Данная опция позволяет вместо обработки в одном направлении и, соответственно, повторного подхода к заготовке выполнить реверс направления обхода контура в конце каждого прохода.

**Примечание**: Обратите внимание на изменения в списке проходов. Теперь траектория состоит из четырех проходов по контуру и короткого перемещения для обрезки перемычки.

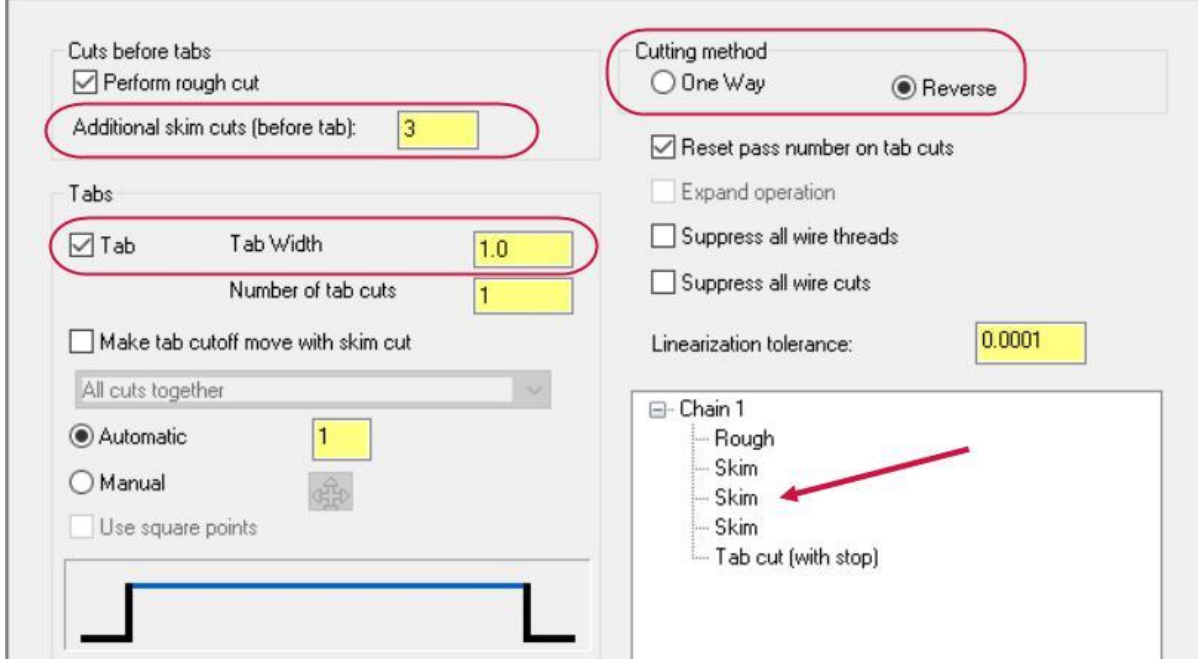

8. Перейдите на вкладку **Стопы** (*Stops*) в дереве операции.

Так как на вкладке **Параметры резания** (*Cut Parameters*) задана обработка с перемычкой, часть опций на вкладке **Стопы** (*Stops*) уже задана.

9. В поле Вывод кода останова (*Output stop code*) выберите опцию **Стоп ЧПУ** (*As glue stop*).

**Стоп ЧПУ** (*As glue stop*) выводит в УП опциональный останов (M01) перед отрезанием перемычки. В результате оператор может своевременно предпринять меры и не допустить выпадения детали.

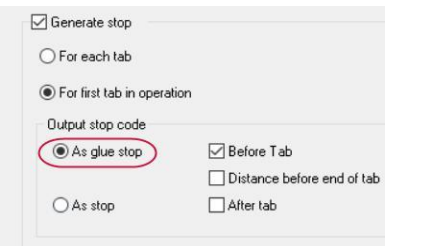

10. Перейдите на вкладку **Подводы** (*Leads*) в дереве операции.

<span id="page-17-0"></span>11. Выберите опции **Линия и дуга** (*Line and arc*) для подвода и **Дуга и линия** (*Arc and line*) для отвода.

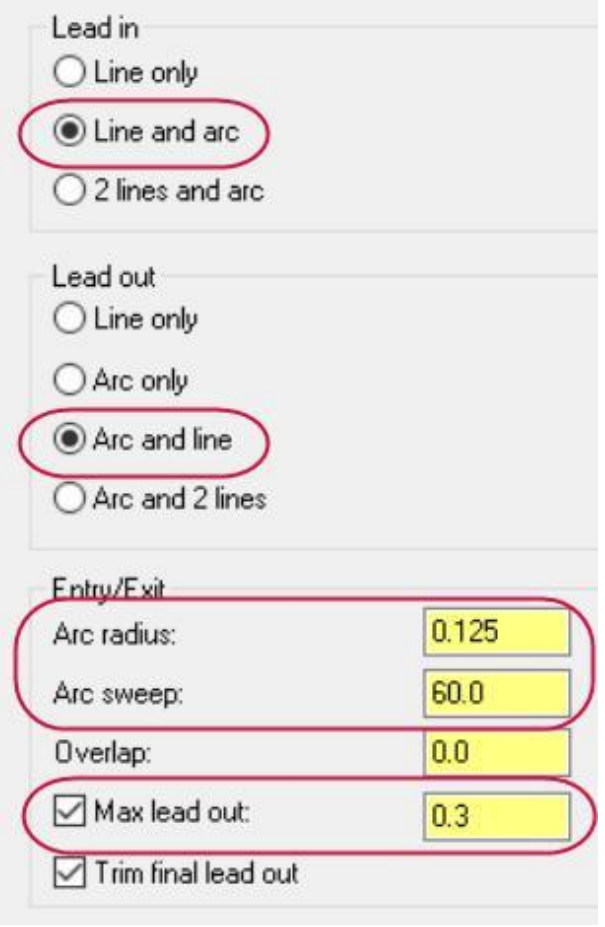

Подвод и отвод по дуге позволяет снизить вероятность образования заусенца на обрабатываемой поверхности.

- 12. Для движений подвода и отвода задайте **Радиус дуги** (*Arc radius*) равным **0.125** и **Изгиб дуги** (*Arc sweep*) равным **60**.
- 13. Включите опцию **Максимальный отвод** (*Maximum lead out*) и укажите значение **0.3**.

Данная опция позволяет уменьшить дистанцию отвода, вместо принудительного перемещения проволоки от конечной точки до позиции врезания.

- 14. Нажмите **OK** для подтверждения внесенных изменений.
- 15. В Менеджере траекторий нажмите кнопку **Регенерировать все выбранные операции** (*Regenerate all selected operations*) для выполнения повторного расчета операции с учетом внесенных изменений.

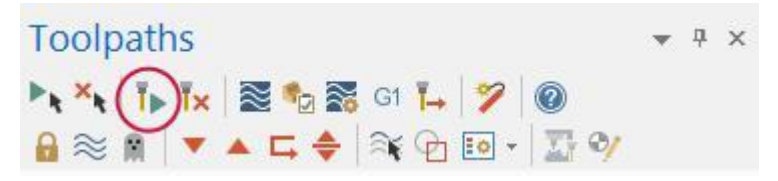

16. Нажмите **Файл** (*File*)**, Сохранить** (*Save*).

## Упражнение 7: Бэкплот обновленной операции

С помощью функции Бэкплот (*Backplot*) можно отследить изменения в траектории.

- <span id="page-18-0"></span>1. Выберите **Бэкплот выбранных операций** (*Backplot selected operations*).
- 2. Нажмите **Запуск** (*Play*) для запуска визуализации.

Электрод-инструмент перемещается в конечную точку контура, оставляет перемычку и выполняет перемещение в обратном направлении. Данная последовательность перемещений выполняется для заданного количества чистовых проходов, после чего происходит обрезка перемычки.

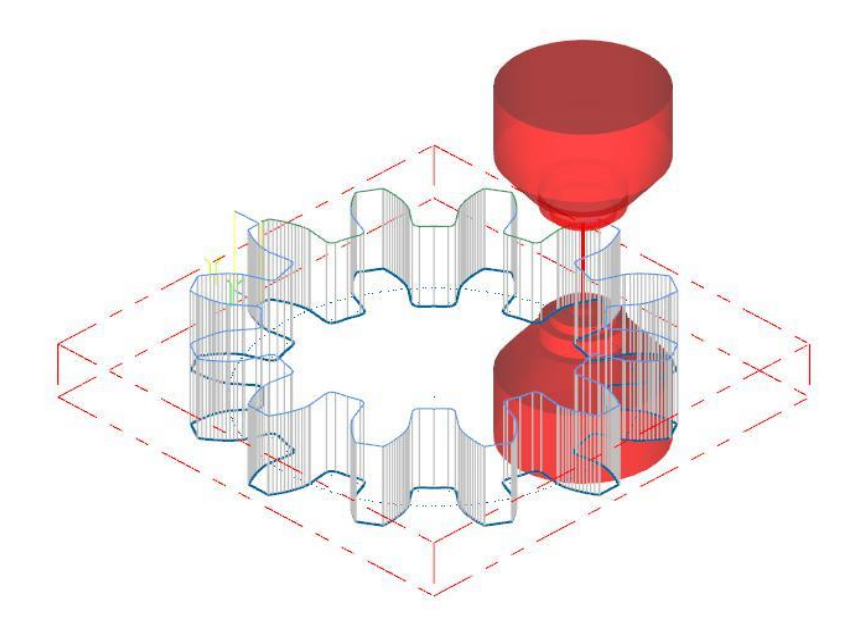

3. Нажмите **OK** для завершения визуализации.

#### Упражнение 8: Постпроцессирование

**Постпроцессирование** является процессом преобразования математического описания траекторий из внутреннего формата Mastercam в формат, используемый стойкой станка (например, G-код). Для этой цели используется специальная подпрограмма – **постпроцессор**, которая выполняет чтение траекторий в Mastercam и их преобразование в NC-код. В общем случае для каждого вида станка и контроллера требуется собственный постпроцессор, специально разработанный с учетом особенностей функционала и оснащения станка, требований к синтаксису и т.п.

1. В Менеджере траекторий нажмите кнопку **Постпроцессирование выбранных операций** (*Post selected operations*).

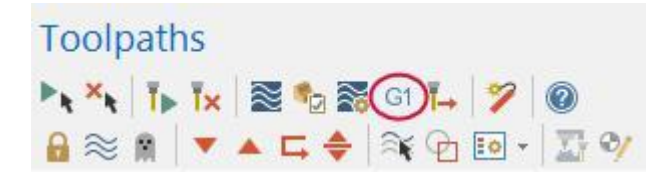

2. Задайте параметры постпроцессирования, как показано на иллюстрации ниже. Опции, представленные в диалоговом окне, позволяют настроить параметры сохранения NC-файла. Результирующий файл будет автоматически открыт в заданном в настройках текстовом редакторе.

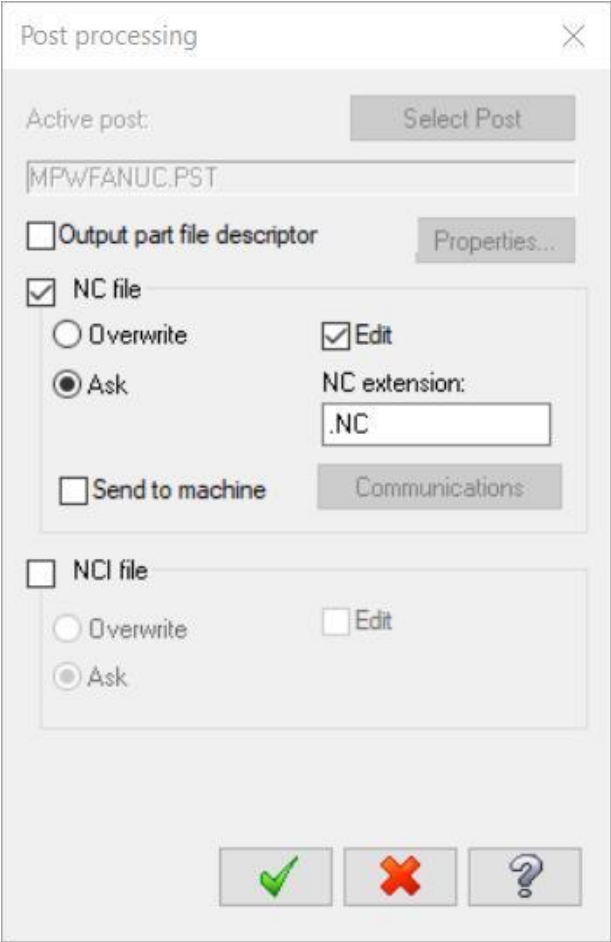

- 3. Нажмите **OK**.
- 4. Укажите директорию для сохранения NC-файла и нажмите **Сохранить** (*Save*).

5. Сгенерированный файл откроется в приложении Mastercam Code Expert (приложение запускается в

режиме редактора). Пользователь может просмотреть и оценить код программы.

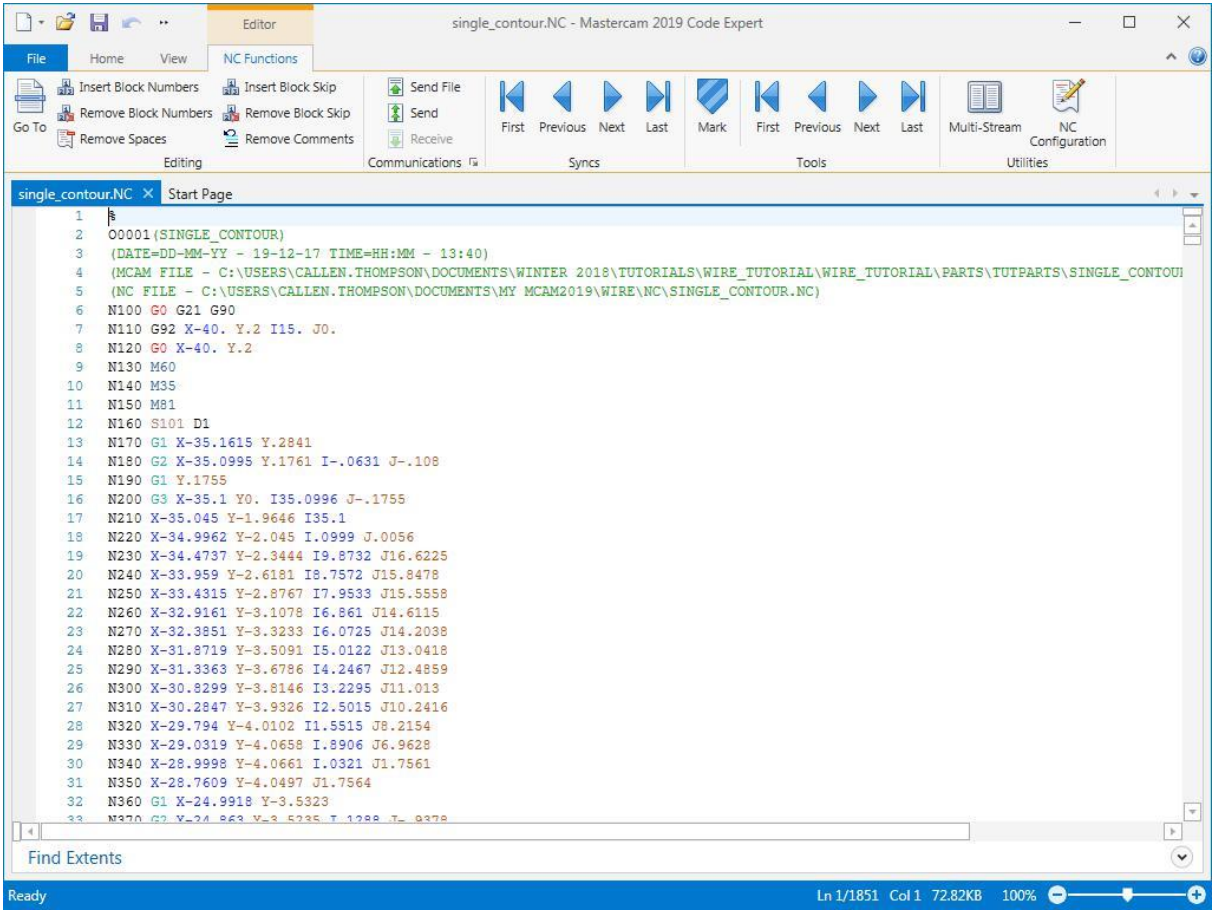

- 6. При необходимости отредактируйте и сохраните файл.
- 7. Закройте приложение Code Expert.

Поздравляем, Вы завершили создание первой траектории в Mastercam Wire! В следующей главе будет рассмотрена работа с множественными контурами.

## **Глава 2**

# Обработка множественных контуров

<span id="page-22-0"></span>Помимо обработки единичного контура, Mastercam Wire позволяет запрограммировать обработку нескольких контуров (деталей) из одной заготовки в одной операции. Пользователь может выбрать группу контуров, после чего настроить порядок обхода и сгенерировать обработку в необходимой последовательности.

#### Цели

- Выбор нескольких контуров.
- Создание нескольких перемычек и остановов.
- Использование верификации для проверки траектории.

#### Упражнение 1: Определение геометрии заготовки

1. Нажмите **Файл** (*File*), **Открыть** (**Open**) и выберите файл проекта multiple\_contours.mcam (прилагается к данному пособию).

В этом проекте подготовлены три обрабатываемых контура, три точки заправки и четыре отверстия для закрепления детали в рабочей зоне станка. Также выбран электроэрозионный станок по умолчанию.

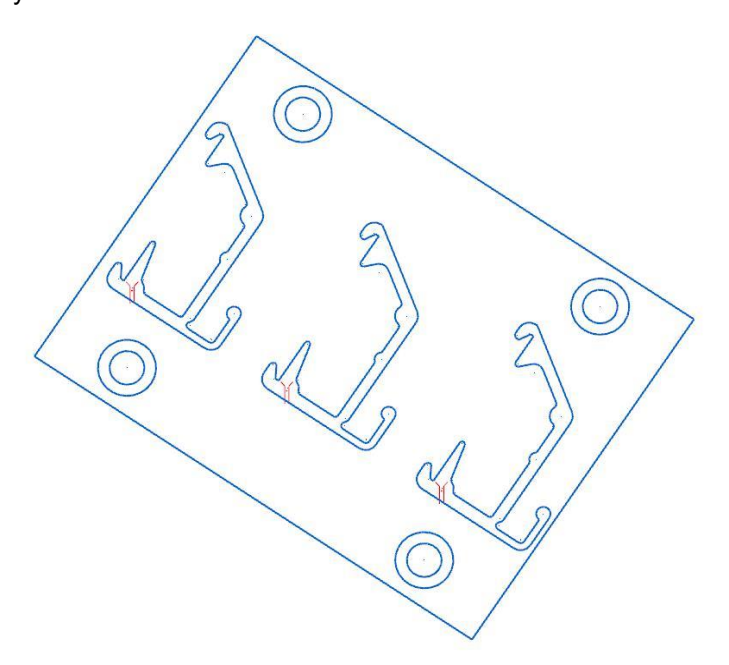

- 2. В Менеджере траекторий (*Toolpaths Manager*) в **Станочной группе** (*Machine Group*) раскройте дерево **Свойства** (*Properties*) и выберите строку **Настройка заготовки** (*Stock setup*).
- 3. Укажите следующие значения габаритных размеров заготовки:
	- Нажмите кнопку **Выбор углов** (*Select corners*) и выберите противоположные углы прямоугольника, охватывающего обрабатываемые контуры.
	- Задайте высоту заготовки по оси **Z** равной **10**.
	- Укажите координату **Z** = **10** для нулевой точки заготовки.

<span id="page-23-0"></span>Также необходимо включить опции **Показать** (*Display*) и **В размер окна** (*Fit screen*), чтобы

отобразить границы заготовки и учитывать их при выполнении функции **В размер окна** (*Fit to Screen*).

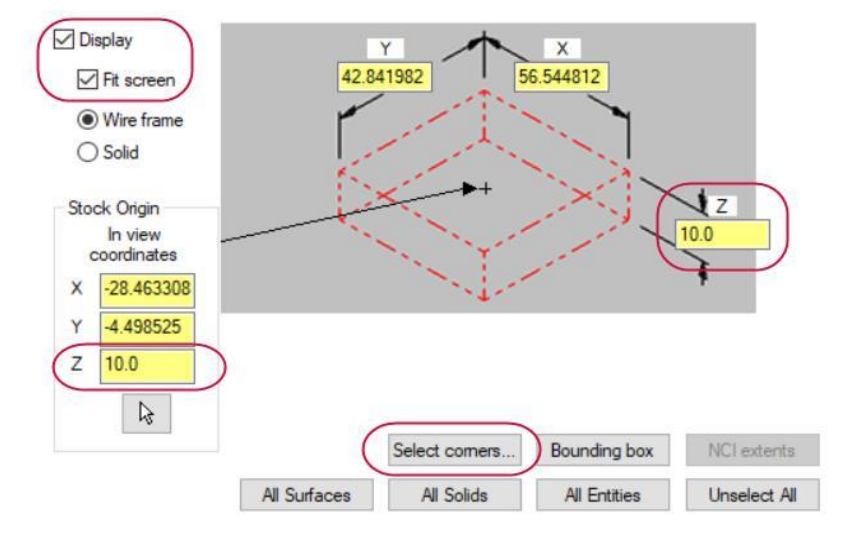

4. Нажмите **OK** для завершения процедуры определения заготовки. При необходимости, выполните правый клик в графической области и в появившемся контекстном меню выберите строку Изометрия **(РСК)** (*Isometric (WCS***)**).

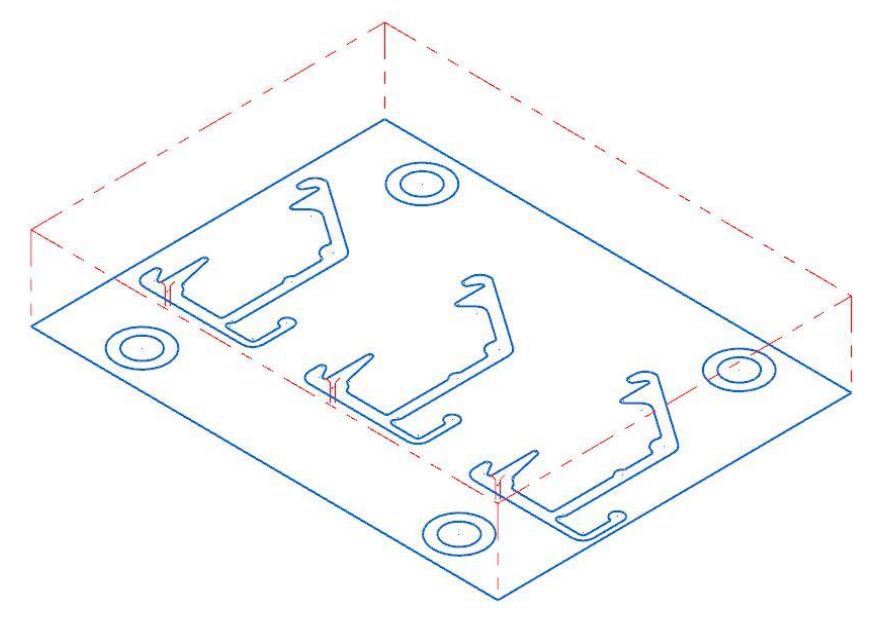

5. Выберите **Файл** (*File*), **Сохранить как** (*Save As*) и сохраните проект под другим именем, чтобы сохранить исходную копию файла.

#### Упражнение 2: Определение обрабатываемой геометрии

Чтобы не выбирать каждый контур отдельно, можно воспользоваться опцией выбора Окно (Window) для быстрого выбора нескольких цепочек.

- 1. На вкладке **Проволочные траектории** (*Wirepaths*) выберите операцию **Контур** (*Contour*).
- 2. В контекстном меню графической области выберите вид **Сверху (РСК)** (*Top (WCS)*) для отображения деталей в ортогональной проекции.

3. В диалоге **Выбор цепочки** (*Chaining*) выберите функцию **Окно** (*Window*).

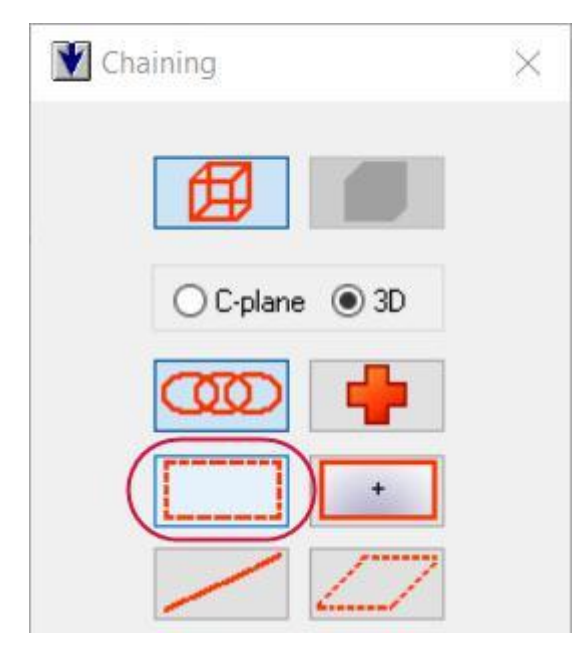

4. Обведите контуры детали окном: кликните в точке 1 и протяните окно до точки 2 (см. иллюстрацию ниже) и кликните второй раз.

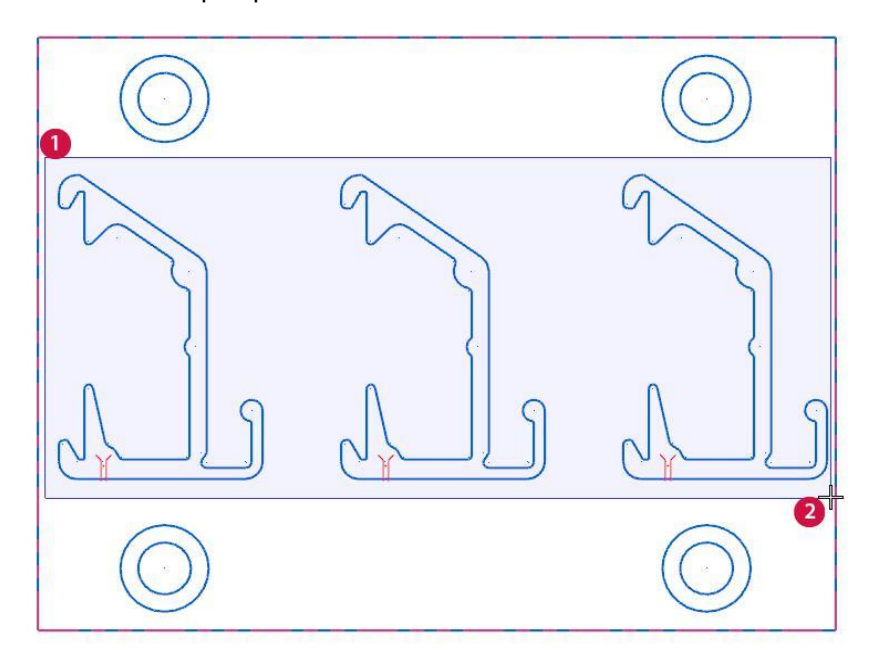

5. Выберите точку заправки в левой части в качестве в качестве приблизительной начальной точки.

<span id="page-25-0"></span>6. В диалоге **Выбор цепочки** (*Chaining*) нажмите кнопку **Опции** (*Options*) для входа в диалог настройки дополнительных параметров цепочки.

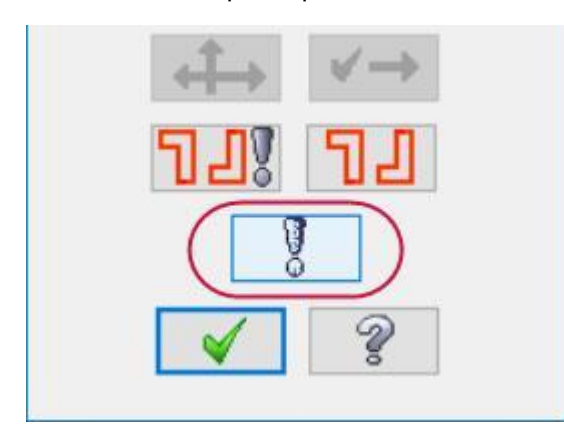

7. Убедитесь, что опция **Разбить ближайший элемент к точке заправки** (*Break closest entity to thread point*) активна.

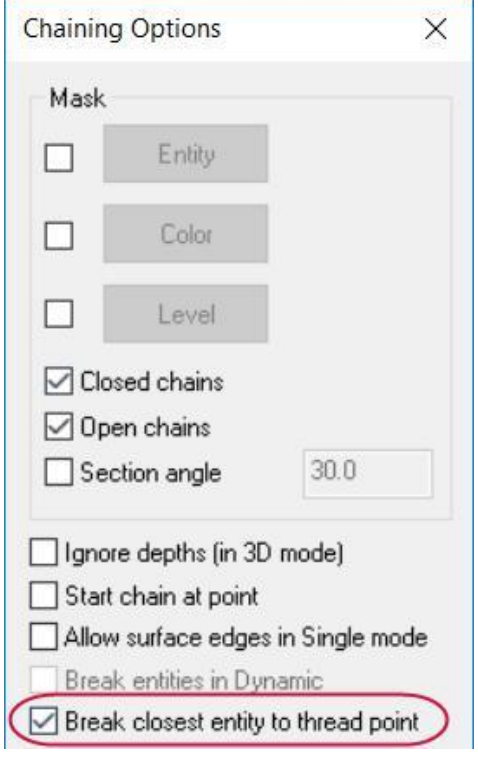

8. Нажмите **OK** в диалоге **Выбор цепочки** (*Chaining*). В результате система отобразит диалоговое окно **Траектория - Контур** (*Wirepath - Contour*).

## Упражнение 3: Настройка параметров заготовки

Для данной операции процедура настройки параметров траектории такая же, как в примере, рассмотренном в Главе 1.

- 1. В дереве операции перейдите на вкладку **Параметры резания** (*Cut Parameters*).
- 2. На этой вкладке задайте следующие значения параметров:
	- Включите опцию **Перемычка** (*Tab*) и задайте значение **2.0** для параметра **Ширина перемычки** (*Tab Width*). За счет перемычки деталь будет сохранять целостность с заготовкой после черновых проходов.
	- Включите опцию **Обрезка перемычки с чистовым проходом** (*Make tab cutoff move with skim cut*), что позволит сократить время обработки.
- Включите опцию **Чистовой рез** (*Skim cuts after tab*), чтобы добавить дополнительный чистовой проход после обрезки перемычки.
- В поле **Метод** (*Cutting method*) выберите опцию **Реверс** (*Reverse*).

Таким образом, траектория включает по два прохода на каждом контуре с остановами на черновых проходах при обработке перемычек.

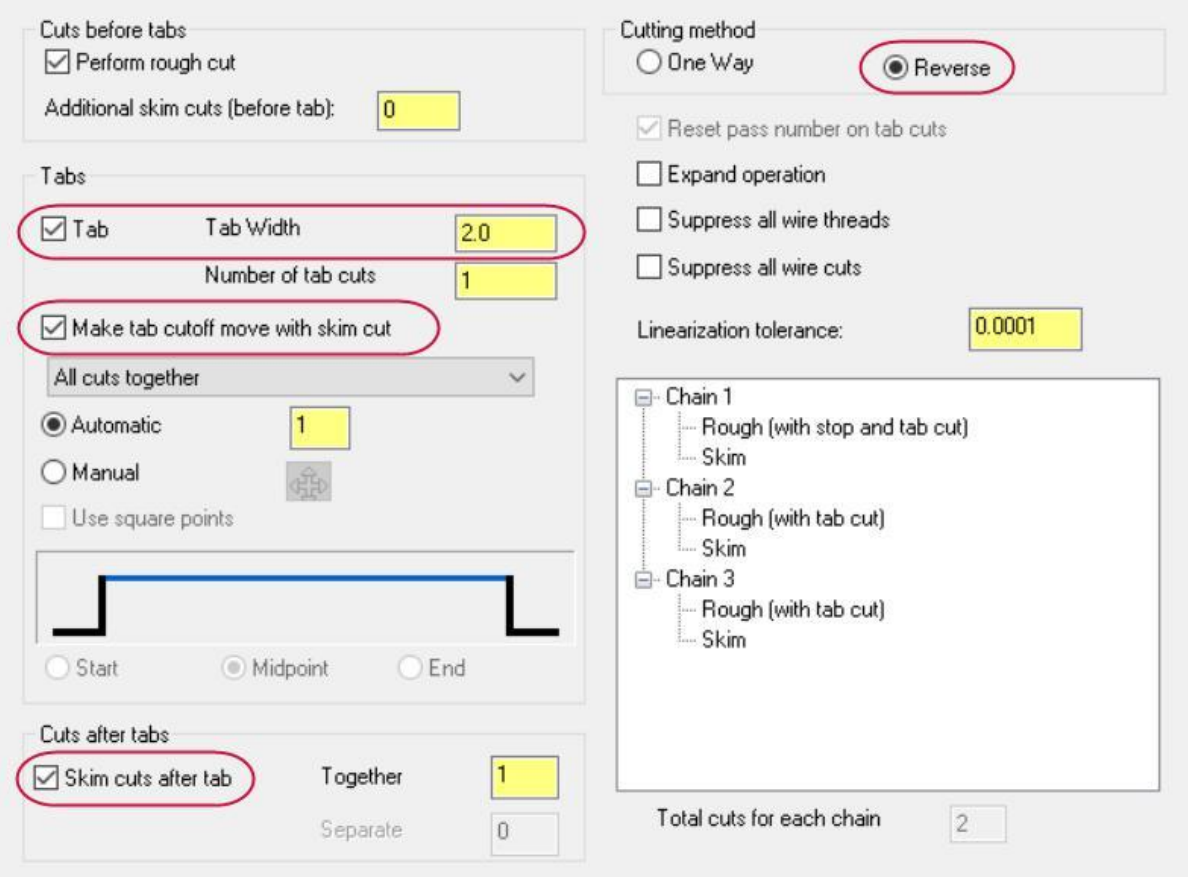

- 3. Перейдите на вкладку **Компенсация** (*Compensation*) в дереве операции.
- 4. Для параметра **Тип компенсации** (*Compensation Type*) задайте значение **Компьютер** (*Computer*), после чего укажите **Направление компенсации** (*Compensation direction*) **Слева** (*Left*).
- 5. Перейдите на вкладку **Стопы** (*Stops*) в дереве операции.
- 6. Включите опцию **Для 1-го реза перемычки в каждой цепочке** (*For each tab*) и опцию **Стоп ЧПУ** (*As*

*glue stop*) для добавления условного останова (М01) перед отрезанием перемычки.

- 7. Перейдите на вкладку **Подводы** (*Leads*) в дереве операции.
- 8. На данной вкладке выполните настройку следующих параметров:
	- Выберите опции **Линия и дуга** (*Line and arc*) для подвода и **Дуга и линия** (*Arc and line*) для отвода.
	- Для движений подвода и отвода задайте **Радиус дуги** (*Arc radius*) равным **0.5** и **Изгиб дуги** (*Arc sweep*) равным **90**.

<span id="page-27-0"></span>Для параметра **Перекрытие** (*Overlap*) задайте значение **0.2**.

Данная опция позволяет устранить образование заусенца на входе и на выходе за счет перебега инструмента на указанную дистанцию.

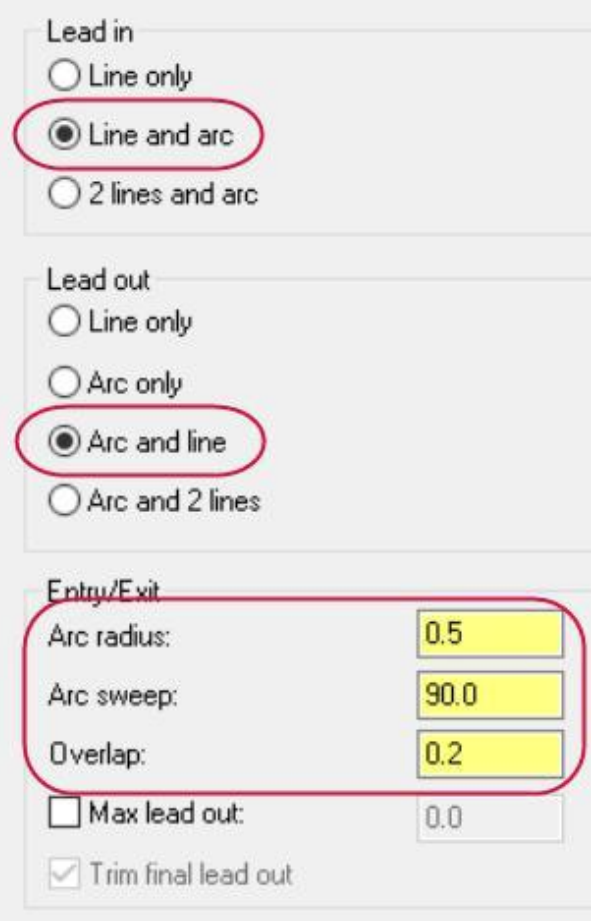

- 9. В дереве операции выберите вкладку **Наклон** (*Taper*) и задайте значение **20.0** для параметров **Ускоренная высота** (*Rapid height*), **UV обрезанный план** (*UV trim plane*) и **UV высота** (*UV height*).
- 10. Нажмите **OK** для завершения настройки параметров операции. Система запустит Менеджер цепочки (*Chain Manager*).

#### Упражнение 4: Дополнительная настройка цепочек

Так как выбор цепочек выполнялся окном, порядок сортировки контуров может оказаться не оптимальным для построения траектории. После завершения настройки параметров операции система запускает Менеджер цепочки (*Chain Manager*), и пользователь может внести дополнительные изменения в описание обрабатываемой геометрии для оптимизации траектории.

1. При выборе точки или цепочки в рассматриваемом диалоге соответствующий объект подсвечивается в графической области. В Менеджере Цепочки (*Chain Manager*) выберите последовательно каждую точку и каждую цепочку, чтобы определить, каким образом система выполнила сортировку.

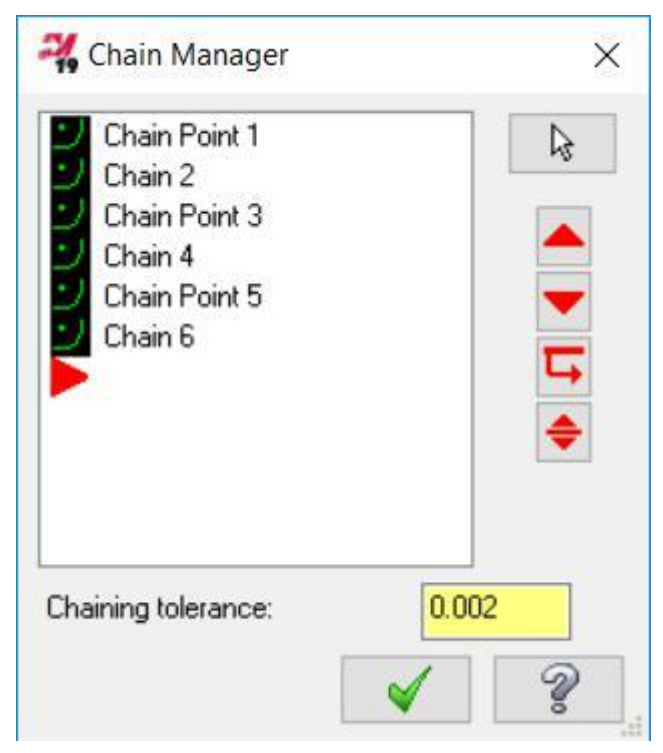

<span id="page-28-0"></span>2. Кликните правой кнопкой мыши в диалоговом окне и в контекстном меню выберите стоку Опции сортировки (**Sort options**). В результате появится диалог **Сортировка** (*Sorting*).

3. Выберите метод сортировки **Y+ X-** в третьем ряду.

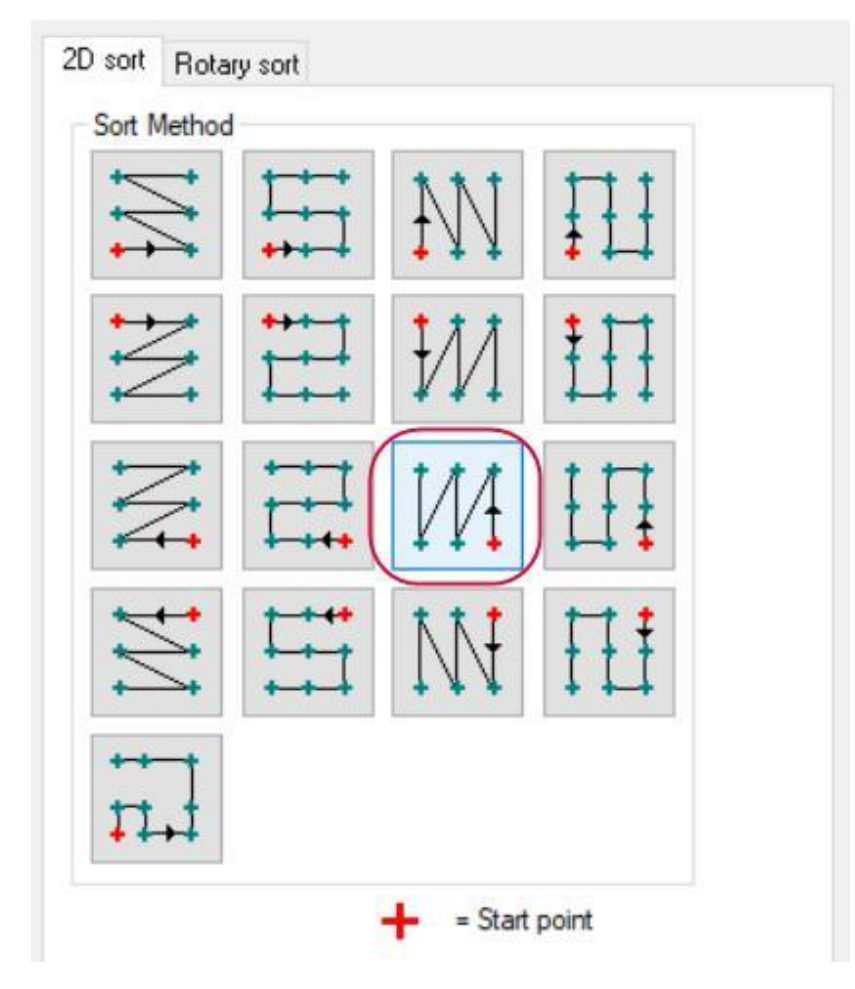

Красная точка обозначает начало обхода, а стрелка указывает направление.

- 4. Нажмите **OK** в диалоге **Сортировка** (*Sorting*).
- 5. Снова выберите последовательно каждую точку и цепочку, чтобы посмотреть новый порядок обхода, учитывающий заданную настройку сортировки.
- 6. Нажмите **OK**, чтобы выйти из Менеджера цепочки (*Chain Manager*). В результате система сгенерирует траектории обработки для заданных трёх контуров.

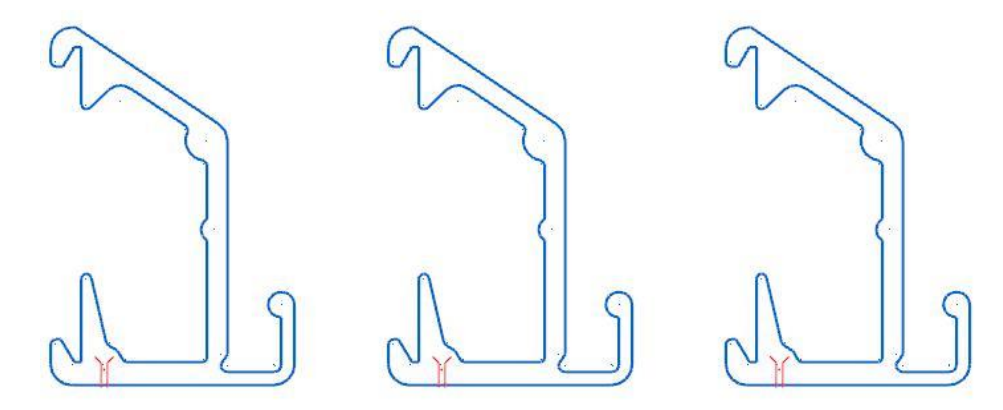

7. Сохраните проект.

#### Упражнение 5: Верификация обработки

В отличии от Бэкплота, Верификация операций осуществляет не только визуализацию перемещений инструмента, но и симулирует удаление материала. Верификация траекторий выполняется в отдельном приложении - Mastercam Simulator.

1. На верхней панели Менеджера Траекторий (*Toolpaths Manager*) выберите опцию **Верификация выбранных операций** (*Verify selected operations*).

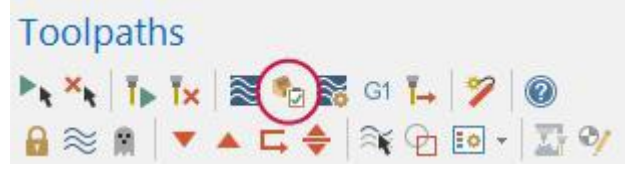

В результате откроется окно приложения Mastercam Simulator, в котором будут отображены заготовка, проволока и головки.

- 2. Выполните правый клик в окне симулятора и в контекстном меню выберите сначала вид **Изометрия**  (*Isometric*), а затем **Экран** (*Fit*) для более удобного и наглядного отображения детали и инструмента.
- 3. Нажмите **Запуск** (*Play*) в нижней части окна симулятора для выполнения верификации.

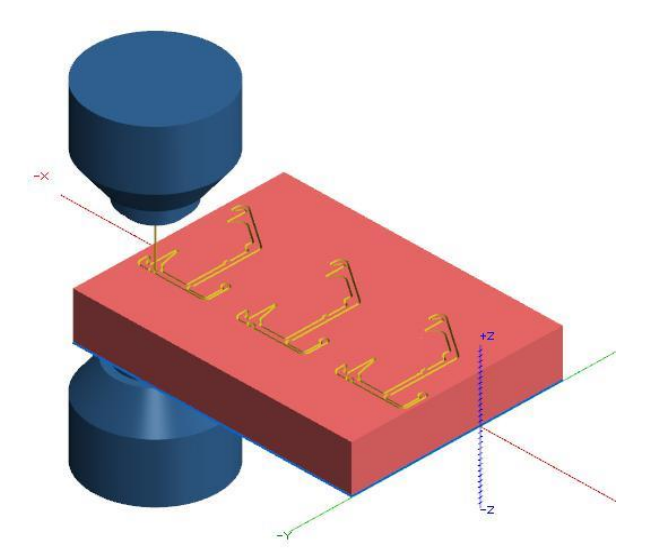

- 4. После завершения симуляции траектории нажмите правой кнопкой мыши в графической области и выберите команду **Приблизить окно** (*Zoom Window*). Обведите рамкой центральную часть детали, чтобы увеличить масштаб и более наглядно оценить результаты обработки.
- 5. На вкладке **Верификация** (*Verify*) выберите функцию **Удалить обрезки** (*Remove Chips*), после чего кликните в центральной части детали, чтобы отобразить вырезанные детали отдельно от заготовки.

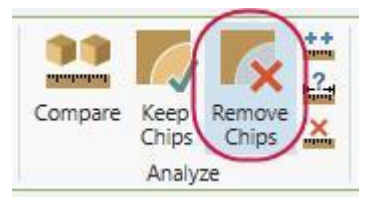

Также можно выполнить клик внутри обрабатываемого контура, чтобы отобразить результат операции применительно к исходной заготовке.

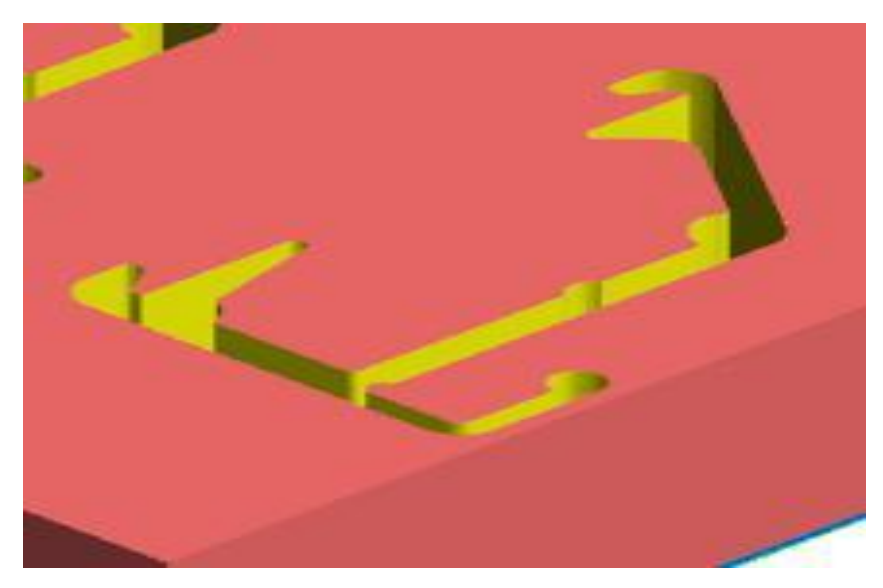

6. Закройте окно симулятора, чтобы вернуться обратно в Mastercam.

На этом краткий обзор функционала, связанного с обработкой единичных и множественных контуров в Mastercam Wire завершен. В следующей главе будут рассмотрены операции Без отхода (*No Core*), предназначенные для удаления материала без образования обрезков.

# **Глава 3** Операция Без отхода (*No core*)

<span id="page-32-0"></span>Операция Без отхода (*No Core*) в Mastercam Wire позволяет сгенерировать траектории, удаляющие материал внутри замкнутого контура без образования отходов в виде обрезков. В общем случае траектория начинается в предварительно обработанном отверстии в материале, после чего инструмент перемещается по спиральной или зигзагообразной траектории к внешней границе, удаляя материал внутри контура.

#### Цели

- Использование автокурсора для выбора точек.
- Создание черновых и чистовых проходов.
- Бэкплот операций.

## Упражнение 1: Подготовка геометрии детали

1. Нажмите **Файл** (*File*), **Открыть** (**Open**) и выберите файл проекта no\_core.mcam (прилагается к данному пособию).

В проекте создана твердотельная модель детали с отверстием по центру. Необходимо создать операции обработки четырех кольцевых пазов. Определение станка по умолчанию выбрано. Для каждого паза потребуется задать точку заправки.

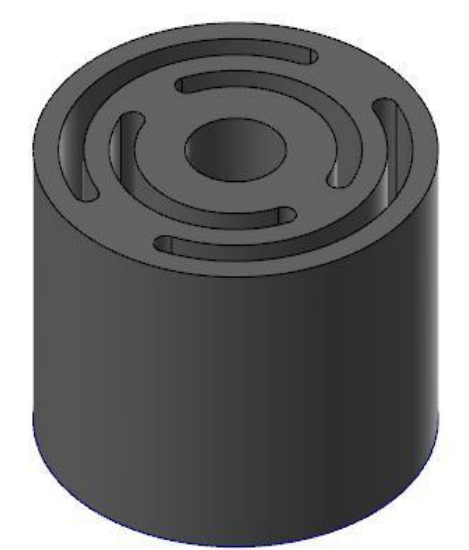

- 2. Нажмите [**Alt+S**], чтобы изменить отображение детали с закрашенного на каркасное.
- 3. В контекстном меню графической области выберите вид **Сверху (РСК)** (*Top (WCS)*) для отображения деталей в ортогональной проекции.
- 4. На вкладке **Каркас** (*Wireframe*) выберите команду **Точка в позиции** (*Point Position*).
- 5. На функциональной панели **Точка в позиции** (*Point Position*) выберите тип точки **Точка заправки** (*Thread Point*).

6. Наведите курсор на дугу в конце паза таким образом, чтобы сработала привязка к центру окружности.

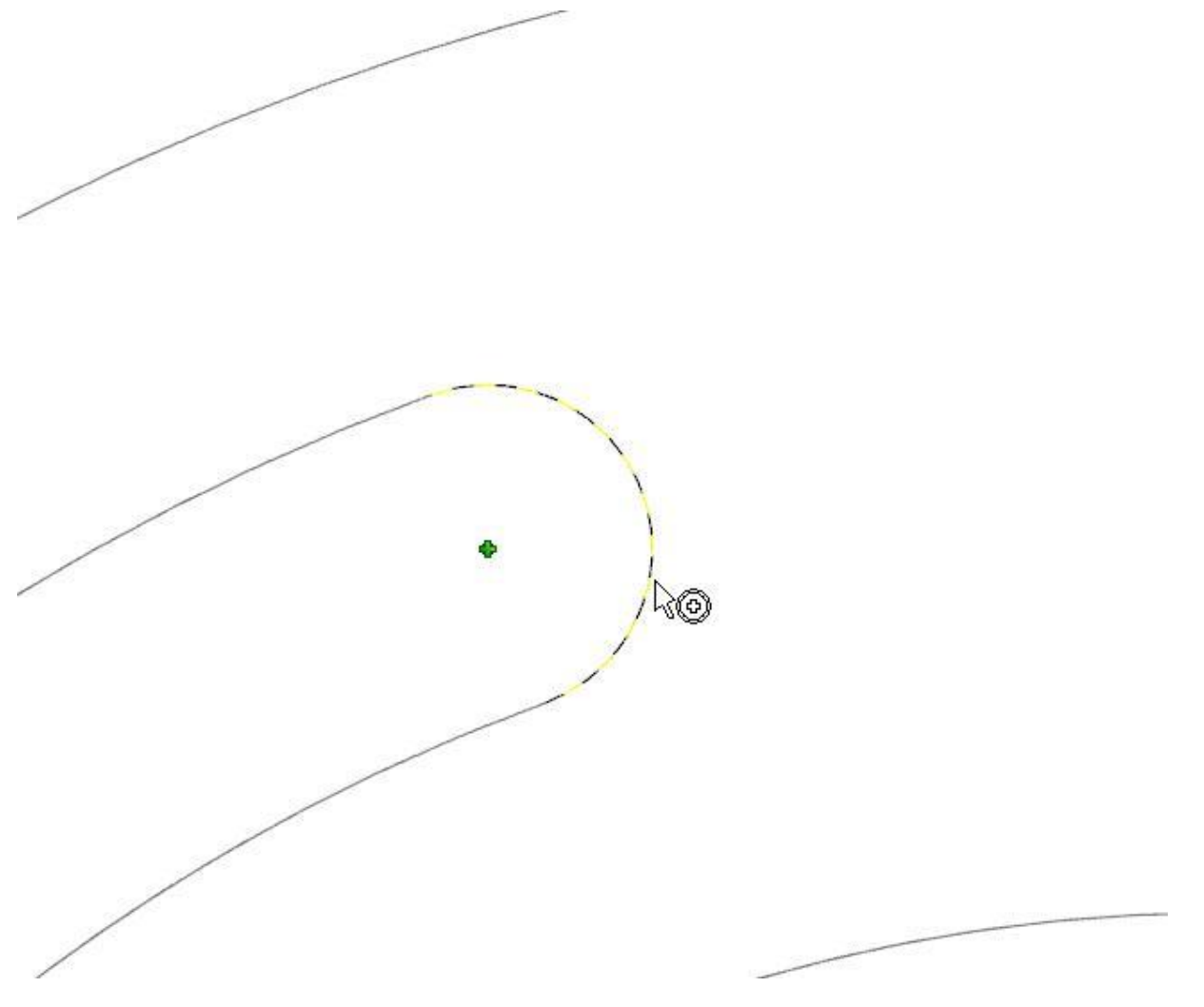

**Примечание**: Привязка к тому или иному типу точки при наведении курсора выполняется с помощью функции **Автокурсор** (*AutoCursor*). Функция срабатывает всякий раз, когда курсор наводится на точку определенного типа (центр окружности, конечная точка, пересечение и т.п.), если данный тип точки включен в настройках.

<span id="page-34-0"></span>7. Для каждого из пазов укажите точку заправки, как показано на иллюстрации ниже (в качестве точек заправки выберите центры дуг, используя привязки).

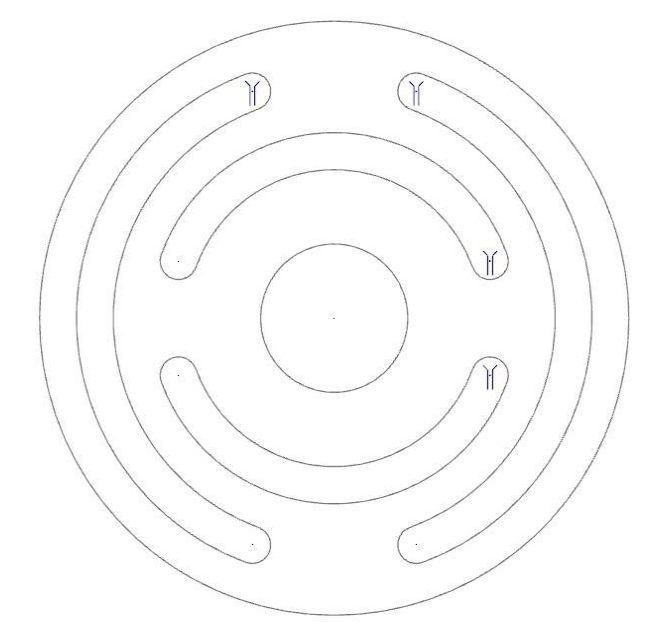

**Примечание**: Точки заправки необходимо по возможности размещать как можно ближе друг другу, чтобы снизить время перехода между соседними областями обработки.

- 8. Нажмите **OK** в диалоге **Точка в позиции** (*Point Position*) для завершения функции.
- 9. Выберите **Файл** (*File*), **Сохранить как** (*Save As*) и сохраните проект под другим именем.

## Упражнение 2: Определение заготовки

В Mastercam Wire можно задать геометрию заготовки несколькими способами: в виде прямоугольного параллелепипеда, цилиндра, или твердотельной модели (из текущего проекта или из внешнего файла).

- 1. В Менеджере траекторий (*Toolpaths Manager*) в **Станочной группе** (*Machine Group*) раскройте дерево **Свойства** (*Properties*) и выберите строку **Настройка заготовки** (*Stock setup*).
- 2. В поле **Форма** (*Shape*) укажите **Цилиндр** (*Cylindrical*) и выберите ось **Z** в качестве оси вращения.

<span id="page-35-0"></span>3. Задайте высоту цилиндра равной **30** и диаметр равным **40**.

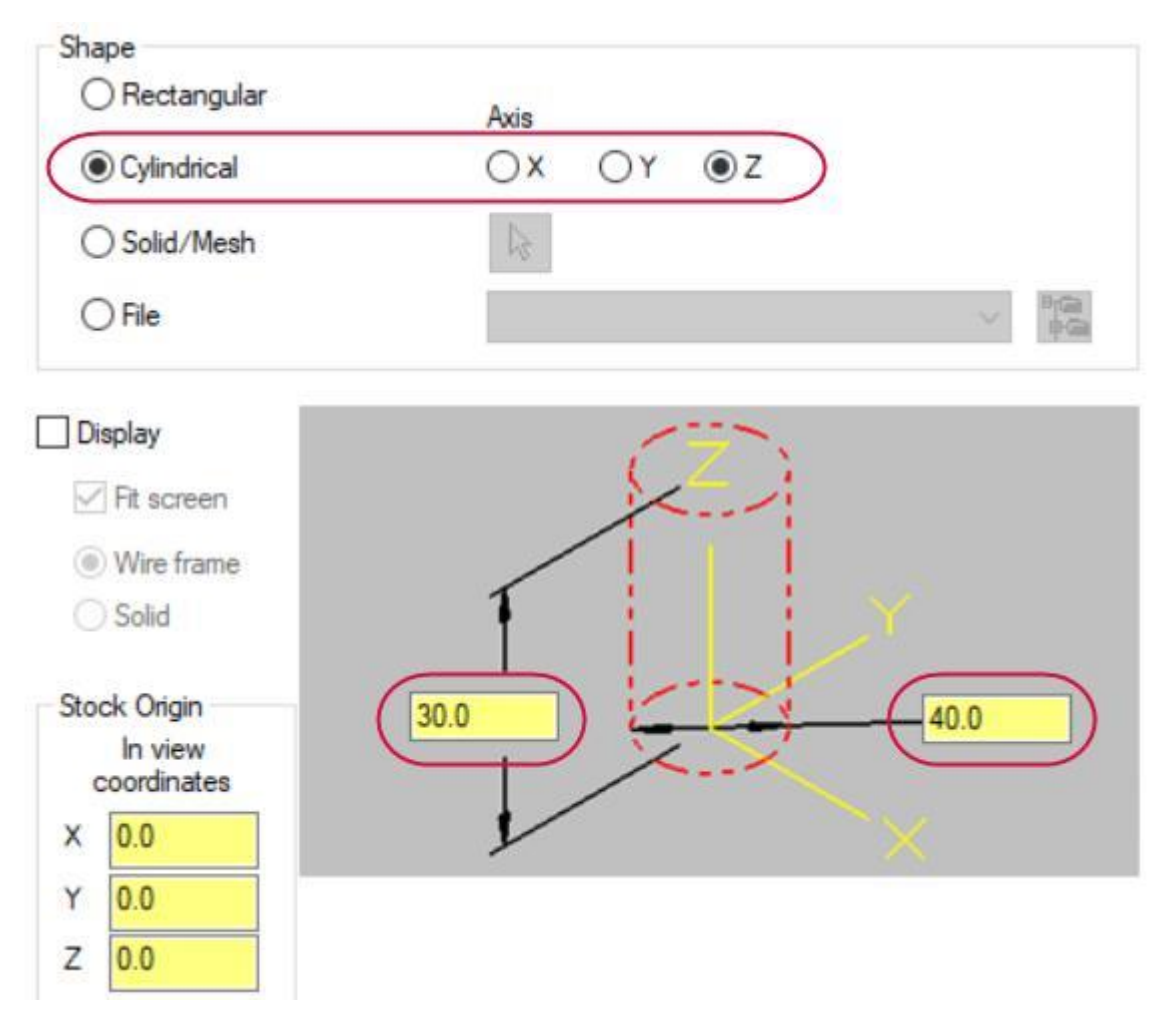

4. Нажмите **OK** для завершения процедуры определения заготовки.

### Упражнение 3: Определение обрабатываемой геометрии

Для операции **Без отхода (***No Core***)** обрабатываемая геометрия задается замкнутым контуром.

- <span id="page-36-0"></span>1. На вкладке **Проволочные траектории** (*Wirepaths*) выберите операцию **Без отхода** (*No Core*).
- 2. Последовательно выберите точки заправки и контуры пазов. В Менеджере цепочки контур должен находиться сразу после соответствующей ему точки заправки.

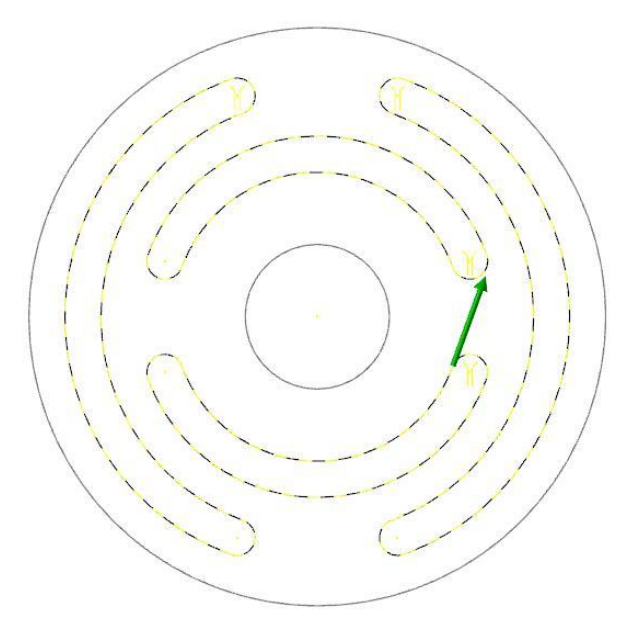

#### **Примечания:**

- В условиях реальной обработки детали точка заправки будет являться центром предварительно обработанного (чаще всего - просверленного) отверстия.
- Убедитесь, что в диалоге **Опции выбора** (*Chaining Options*) отключена опция **Разбить ближайший элемент к точке заправки** (*Break closest entity to thread point*).
- 3. Нажмите **OK** в диалоге **Выбор цепочки** (*Chaining*) для завершения выбора геометрии.

### Упражнение 4: Настройка параметров обработки

В операции Без отхода (*No Core*) возможна настройка параметров для черновых и чистовых проходов. Как правило, в процессе черновой обработки удаляется бо́льшая часть материала. Чистовые проходы позволяют улучшить параметр шероховатости, а также удалить дополнительный припуск.

- 1. В дереве операции перейдите на вкладку **Без отхода** (*No Core*).
- 2. Для параметров **Ускоренная высота** (*Rapid height*), **UV обрезанный план** (*UV trim plane*) и **UV высота** (*UV height*) задайте значение, равное **40.0**.
- 3. В дереве операции перейдите на вкладку **Черновая** (*Rough*).

Операция Mastercam Без отхода (*No Core*) включает шесть стратегий черновой выборки материала. Наилучшим подходом является выбор траектории, повторяющей наружный контур обрабатываемого паза. В данном случае подходит метод **Параллельная спираль** (*Parallel Spiral*).

- 4. В дереве операции перейдите на вкладку **Чистовая** (*Finish*).
- 5. Выберите опцию **Включить чистовую** (*Enable Finish*), чтобы включить параметры чистовой обработки по умолчанию.
- 6. Для чистовых проходов задайте **Тип компенсации** (*Compensation type*) **Компьютер** (*Computer*).

<span id="page-37-0"></span>7. Включите опцию **Стартовый проход у ближайшего элемента** (*Start pass at closest entity*).

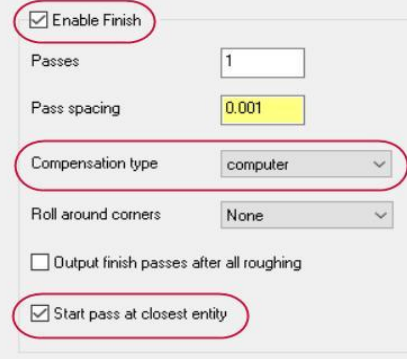

Если данная опция активна, первый чистовой проход будет начинаться в ближайшей конечной точке элемента, который наиболее близко расположен к последней позиции инструмента в черновом проходе. В противном случае (если опция не активна) чистовой проход начнется на первом элементе цепочки. Таким образом эта опция позволяет оптимизировать траекторию.

8. Нажмите **OK**, чтобы сгенерировать траекторию.

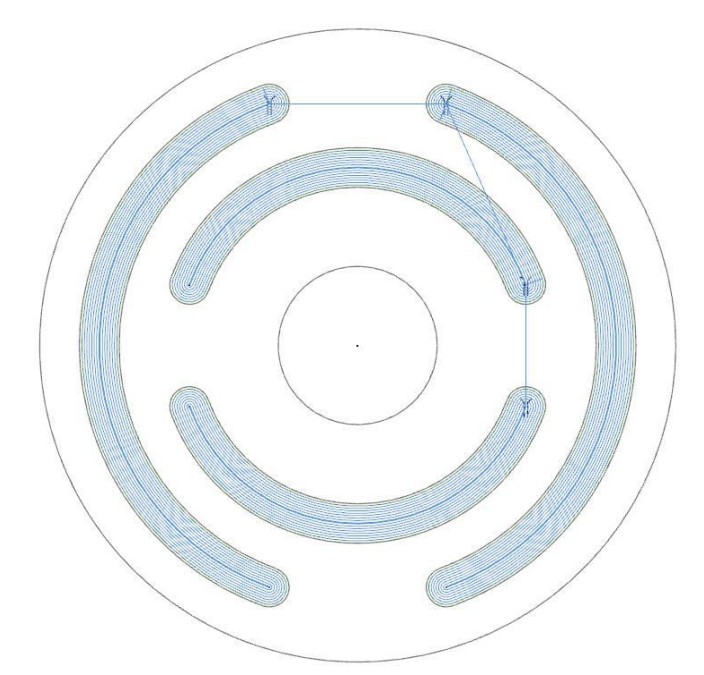

9. Сохраните проект.

## Упражнение 5: Бэкплот операции

Бэкплов в Mastercam Wire обладает набором опций визуализации траектории.

- 1. Нажмите **Бэкплот выбранных операций** (*Backplot selected operations*) в верхней части Менеджера траекторий для запуска визуализации.
- 2. Включите опцию **Показать пятно контакта** (*Quick verify*) в диалоге **Бэкплот** (*Backplot*).

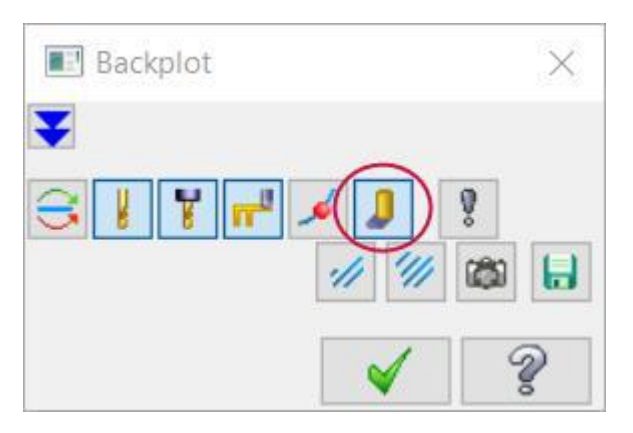

Данная опция позволяет отобразить в закрашенном виде текущий проход по всей высоте проволоки (т.е. закрашивает площадь фигуры, образованной при текущем перемещении проволоки). Это дает возможность проверить, что материал удаляется по всей высоте детали.

3. Нажмите **Запуск** (*Play*), чтобы начать визуализацию. Обработка каждого паза начинается изнутри. Отрисовка траектории позволяет понять, что целевые области полностью обработаны.

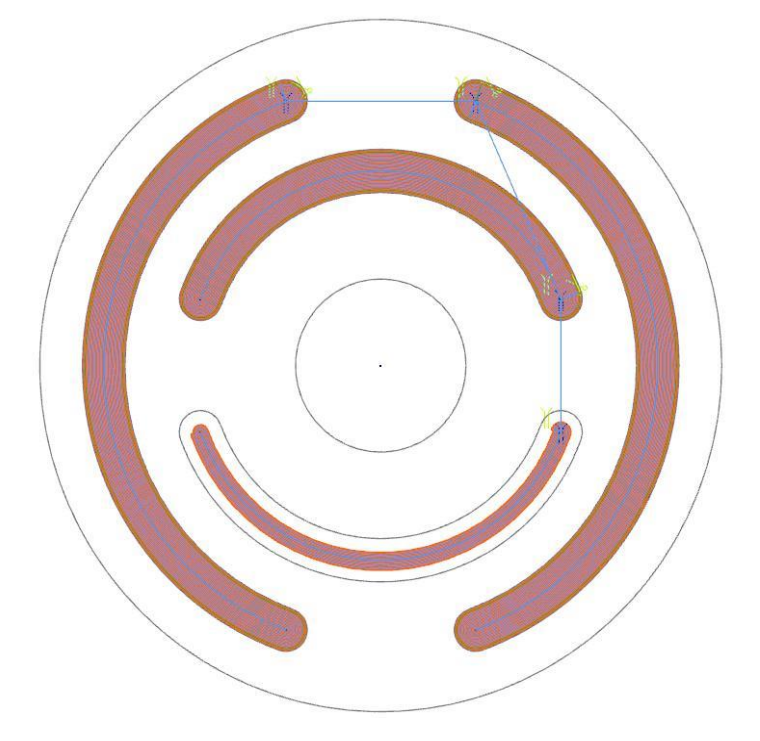

4. Нажмите **OK**, чтобы завершить визуализацию.

Последняя глава данного пособия посвящена 4-осевым операциям, предназначенным для обработки деталей с наклонными стенками.

## **Глава 4** Операция 4 оси (*4-Axis*)

<span id="page-40-0"></span>4-осевые операции позволяют задать переменный угол наклона проволоки для обработки деталей с невертикальными стенками, у которых либо заданы разные контуры в плоскостях XY и UV, либо контуры совпадают, но отличается их расположение в линейном или окружном направлении (как, например, у косозубого зубчатого колеса, рассмотренного в данной главе).

#### Цели

- Выбор нового файла описания станка.
- Изучение методов синхронизации.
- Использование библиотек TECH.

### Упражнение 1: Импорт описания 4-осевого станка

Пред тем, как приступить к созданию операции, необходимо добавить в проект 4-осевой электроэрозионный станок (файлы описания станка прилагаются к данному руководству).

- 1. Откройте папку 4-axis Machine, прилагаемую к пособию.
- 2. Скопируйте следующие файлы:
	- GENERIC MAKINO 4X WIRE (TECH).MCAM-CONTROL
	- GENERIC MAKINO 4X WIRE MM (TECH).MCAM-WMD

**E GENERIC MAKINO 4X WIRE (TECH)** Generic Makino 4X Wire (TECH) **IN GENERIC MAKINO 4X WIRE MM (TECH)** 

- 3. В директорию:
	- C:\Users\Public\Public Documents\shared Mcam2019\CNC\_MACHINES
- 4. Скопируйте файл постпроцессора:
	- Generic Makino 4X Wire (TECH).pst

**B** GENERIC MAKINO 4X WIRE (TECH)

Generic Makino 4X Wire (TECH)

**R** GENERIC MAKINO 4X WIRE MM (TECH)

- 5. В следующую папку:
	- C:\Users\Public\Public Documents\shared Mcam2019\wire\Posts

Теперь описание станка можно добавить в проект.

#### Упражнение 2: Подготовка геометрии детали

1. Нажмите **Файл** (*File*), **Открыть** (**Open**) и выберите файл проекта 4\_axis.mcam (прилагается к данному пособию). Если включено каркасное отображение детали, нажмите [**Alt +S**], чтобы включить закрашенное представление.

В проекте создана твердотельная модель детали, также построена точка заправки и начальная точка цепочки.

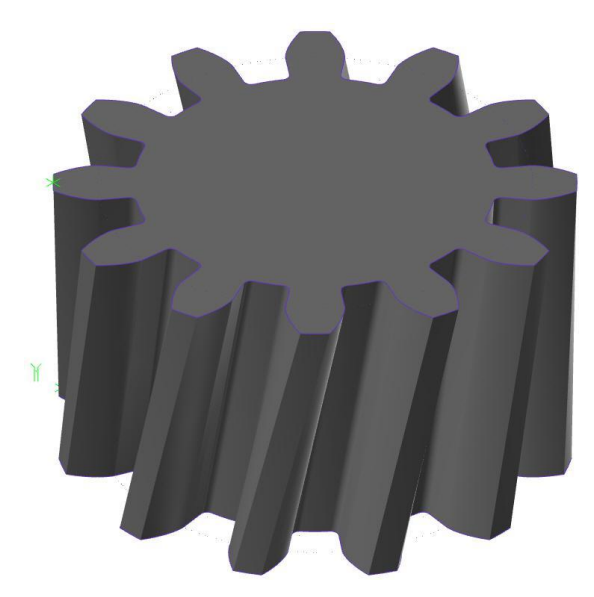

2. На вкладке **Станок** (*Machine*) выберите **Wire**, **Управление списком** (*Manage List*) для выбора файла описания станка.

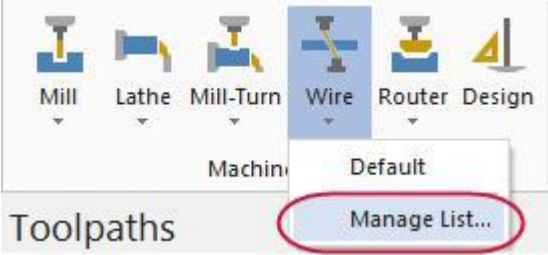

В списке станков можно выбрать один из загруженных станков.

3. В списке выберите станок GENERIC MAKINO 4X WIRE MM (Tech).MCAM-WMD и нажмите **Добавить** (*Add*).

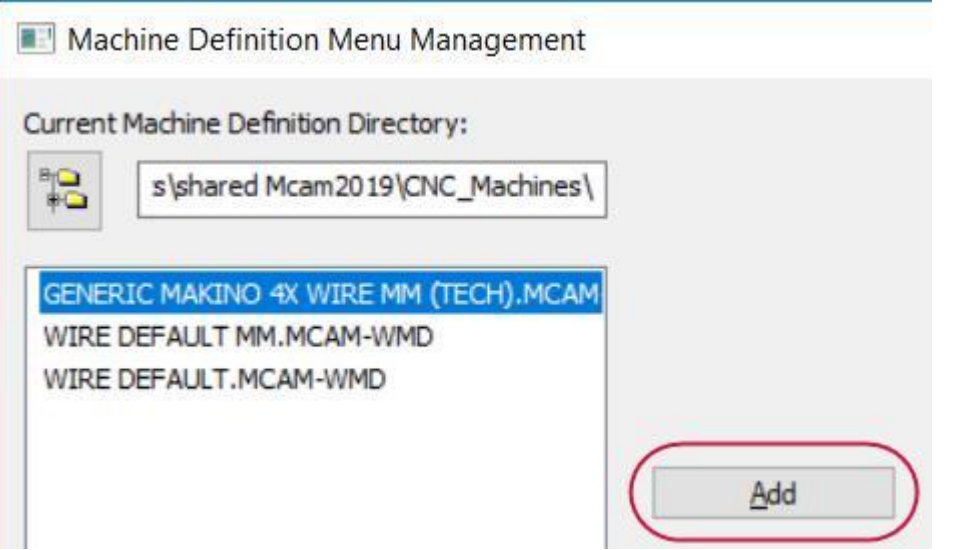

Выбранный станок Makino использует библиотеку .TECH, содержащей параметры режимов обработки. Работа с данной библиотекой будет рассмотрена в упражнении 4.

4. Нажмите **OK** для выхода из диалогового окна.

<span id="page-42-0"></span>5. Раскройте список **Wire** и выберите станок, ранее добавленный в список.

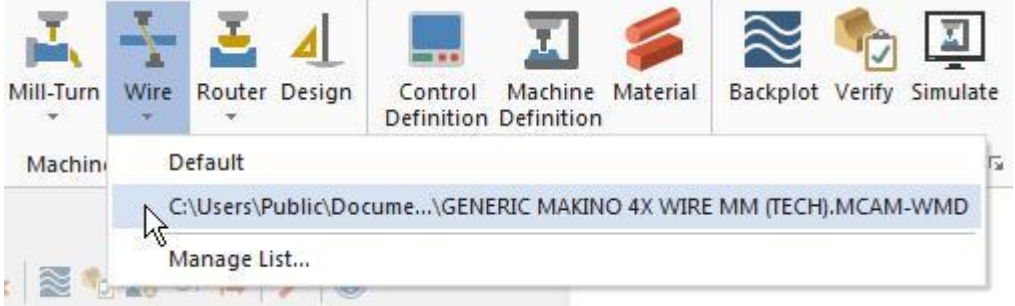

В результате в Менеджере (*Toolpaths Manager*) траекторий будет добавлена соответствующая станочная группа.

6. Выберите **Файл** (*File*), **Сохранить как** (*Save As*) и сохраните проект под другим именем.

## Упражнение 3: Определение геометрии заготовки

По аналогии с упражнением в главе 3, будем использовать цилиндрическую заготовку.

- 1. В Менеджере траекторий (*Toolpaths Manager*) раскройте дерево **Свойства** (*Properties*) станочной группы Makino и выберите строку **Настройка заготовки** (*Stock setup*).
- 2. В появившемся диалоговом окне задайте следующие настройки:
	- В поле **Форма** (*Shape*) укажите **Цилиндр** (*Cylindrical*) и выберите ось **Z** в качестве оси вращения.
	- Задайте высоту цилиндра равной **40** и диаметр равным **70**.
	- Также необходимо включить опции **Показать** (*Display*) и **В размер окна** (*Fit screen*), чтобы отобразить контур заготовки.

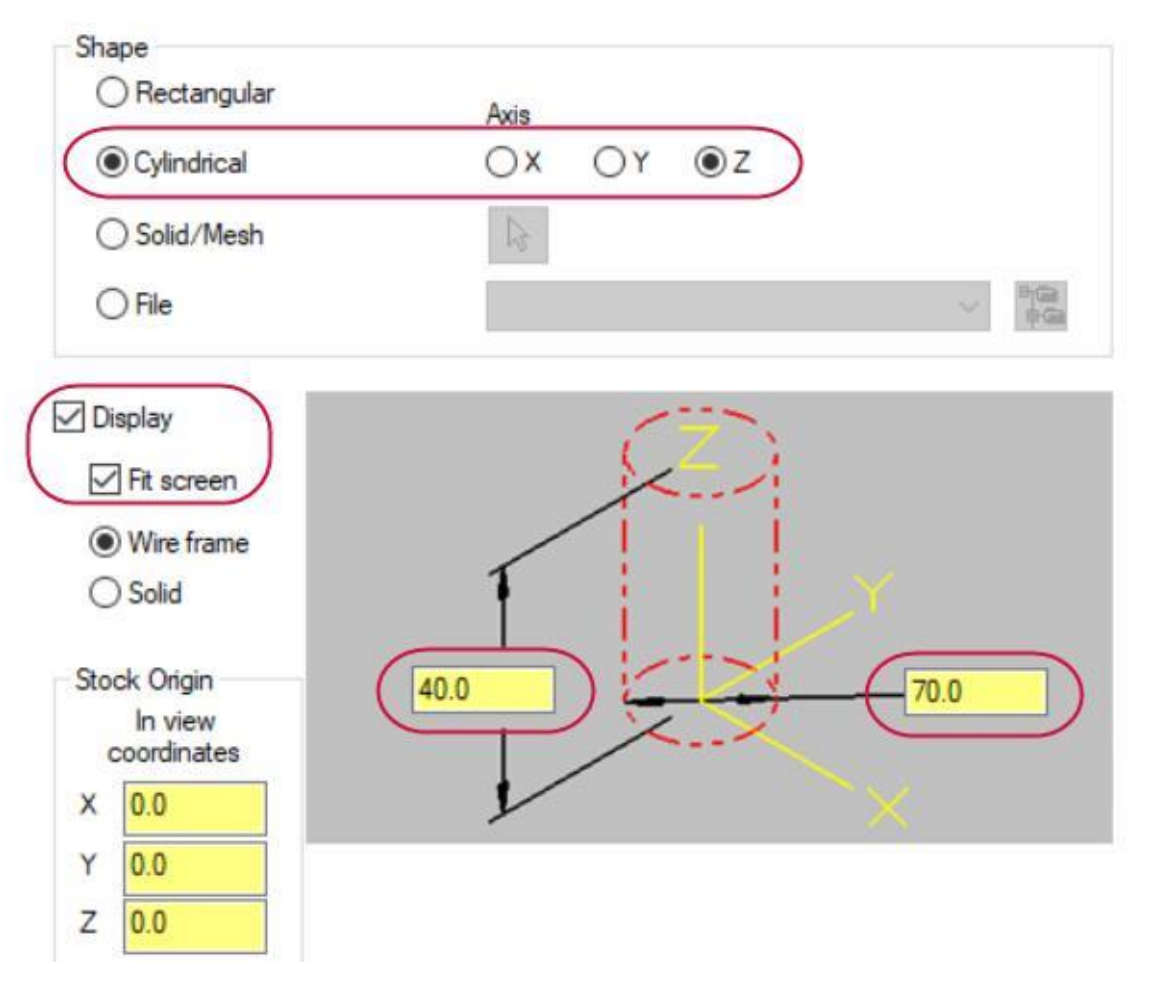

<span id="page-43-0"></span>3. Нажмите **OK** для завершения процедуры определения заготовки.

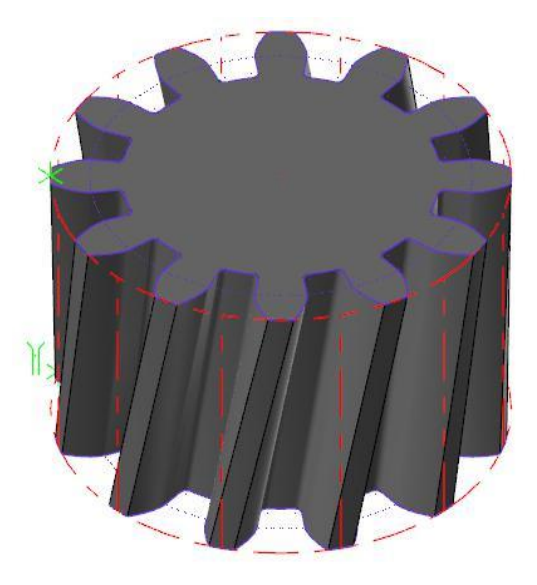

## Упражнение 4: Определение обрабатываемой геометрии

Для 4-осевой операции необходимо задать обрабатываемые контуры в двух плоскостях: XY (нижний контур) и UV (верхний контур). Для построения траектории по двум цепочкам Mastercam Wire использует различные методы синхронизации. Предпочтительный метод синхронизации зависит от геометрии детали, в Mastercam Wire реализованы следующие методы:

- **По элементу** (*By entity*): Совмещение конечных точек элементов. Обе цепочки должны содержать равное количество элементов.
- **По точке** (**By point**): Совмещение по ранее созданным точкам на каждой из цепочек.
- **По узлу** (**By node**): Совмещение по узловым точкам сплайнов. Сплайны должны содержать равное количество узлов.
- **По ветви** (*By branch*): Совмещение по точкам ветвления. Необходима 3D-геометрия, соединяющая верхний и нижний контуры.
- **Вручную** (**Manual**): Совмещение цепочек по заданным пользователем участкам.
- **Вручную/плотность** (**Manual/density**): Совмещение цепочек и назначение плотности для каждой из них. Если участок цепочки имеет малый радиус, необходимо увеличить плотность для лучшего качества обработанной поверхности.

**Примечание**: **Точка ветвления** (*branch point*) – это точка, в которой сходятся три или более элементов, и направление обхода является неопределенным.

- 1. На вкладке **Проволочные траектории** (*Wirepaths*) выберите операцию **4 Оси** (*4 Axis*).
- 2. Нажмите [**Alt+S**], чтобы отключить закрашенное отображение: это упростит выбор цепочек.
- 3. Выберите точку заправки слева от детали в качестве первой цепочки.

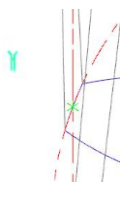

<span id="page-44-0"></span>4. Выберите нижний фиолетовый контур справа от зеленой точки. В результате стрелка, обозначающая начало цепочки, должна располагаться, как показано на иллюстрации ниже. Выбранный контур соответствует плоскости траектории XY.

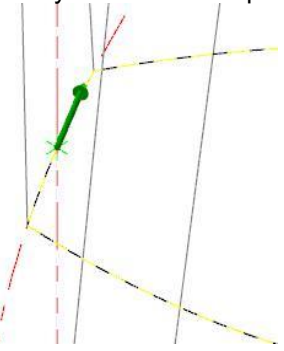

**Примечание**: Нажмите [**F1**] и растяните окно масштабирования на центральной части детали.

5. Выберите верхний контур таким образом, чтобы начало цепочки также было в зеленой точке. Обе цепочки должны иметь одинаковое направление обхода – по часовой стрелке вокруг детали.

**Примечание**: Чтобы изменить направление цепочки, нажмите кнопку **Реверс** (*Reverse*) в диалоге **Выбор цепочки** (*Chaining*).

- 6. В диалоге **Выбор цепочки** (*Chaining*) нажмите кнопку **Опции** (*Options*) для настройки метода синхронизации.
- 7. В выпадающем списке **Режим синхронизации** (*Sync mode*) выберите опцию **По элементу** (*By Entity*).

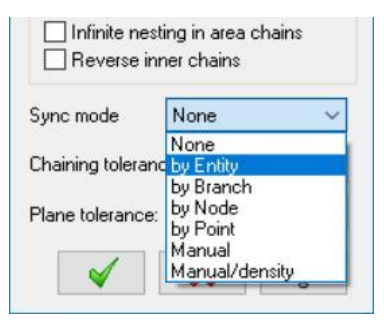

Такой метод синхронизации применим к данной детали, поскольку верхний и нижний контуры содержат равное количество элементов.

- 8. Нажмите **OK** в диалоге **Опции выбора** (*Chaining Options*).
- 9. Нажмите **OK** в диалоге **Выбор цепочки** (*Chaining*). В результате система отобразит диалоговое окно **Траектория – 4 оси** (*Wirepath - 4 Axis*).

#### Упражнение 5: Настройка параметров обработки

Используемое в данном упражнении определение станка обращается к библиотеке .TECH, содержащей весь набор параметров обработки, включая настройки регистров, припусков и подач. Данные параметры настроены специально для выбранного станка и контроллера.

- 1. Перейдите на вкладку **Проволока/Напряжение** (*Wire/Power*) в дереве операции.
- 2. Нажмите кнопку **Tech**, чтобы скорректировать параметры для данной операции.

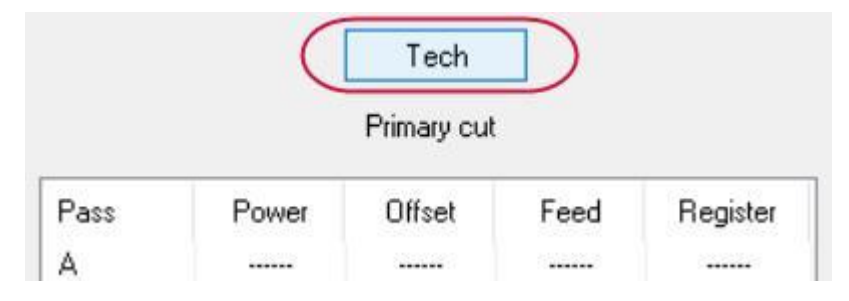

Откроется диалог **Библиотека параметров** (*Technology Database*).

3. В выпадающем списке **Последовательность** (*Sequence*) в нижней части диалога выберите значение **Черновой и два чистовых** (*Rough & 2 skim(s)*). Данный параметр задает количество проходов, которое будет создаваться при программировании обработки текущей детали.

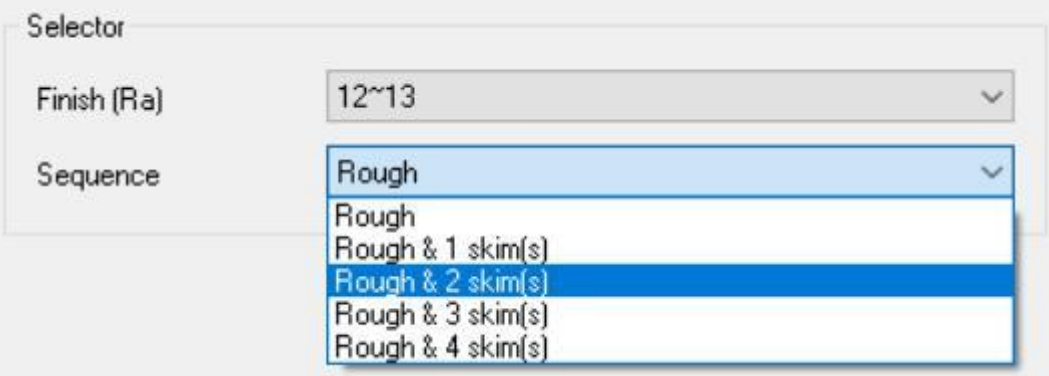

- 4. Нажмите **OK**, чтобы вернуться обратно в диалог настройки операции.
- 5. Перейдите на вкладку **Параметры резания** (*Cut Parameters*) в дереве операции.
- 6. В поле Отступ (*Tabs*) выберите опцию **Равный** (*Equal*), чтобы задать одинаковую ширину перемычки в плоскостях UV и XY, после чего укажите значение **1.5** для параметра **XY ширина перемычки** (*XY Tab Width*).

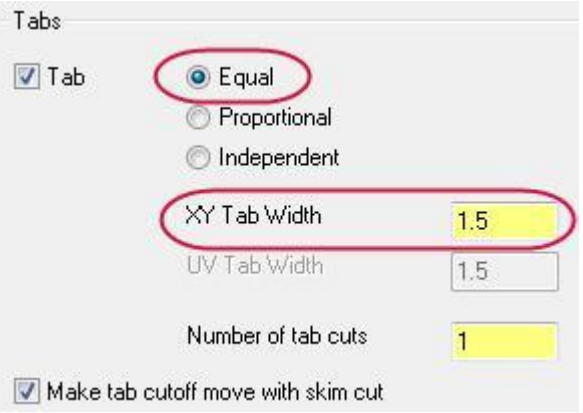

- 7. Перейдите на вкладку **Компенсация** (*Compensation*) в дереве операции.
- 8. Для параметра **Тип компенсации** (*Compensation Type*) задайте значение **Компьютер** (*Computer*) и выберите **Направление компенсации** (*Compensation direction*) **Слева** (*Left*).
- 9. Перейдите на вкладку **Стопы** (*Stops*) в дереве операции.
- 10. Включите опцию **Для 1-го реза перемычки в каждой цепочке** (*For each tab*) и опцию **Стоп ЧПУ** (*As glue stop*) для добавления в каждой цепочке условного останова (М01) перед отрезанием перемычки.
- 11. Перейдите на вкладку **Подводы** (*Leads*) в дереве операции.
- 12. Выберите опции **Линия и дуга** (*Line and arc*) для подвода и **Дуга и линия** (*Arc and line*) для отвода.
- 13. Нажмите **OK**, чтобы сгенерировать траекторию.

<span id="page-46-0"></span>14. Нажмите [**Alt+S**], чтобы отобразить закрашенную деталь с траекторией инструмента.

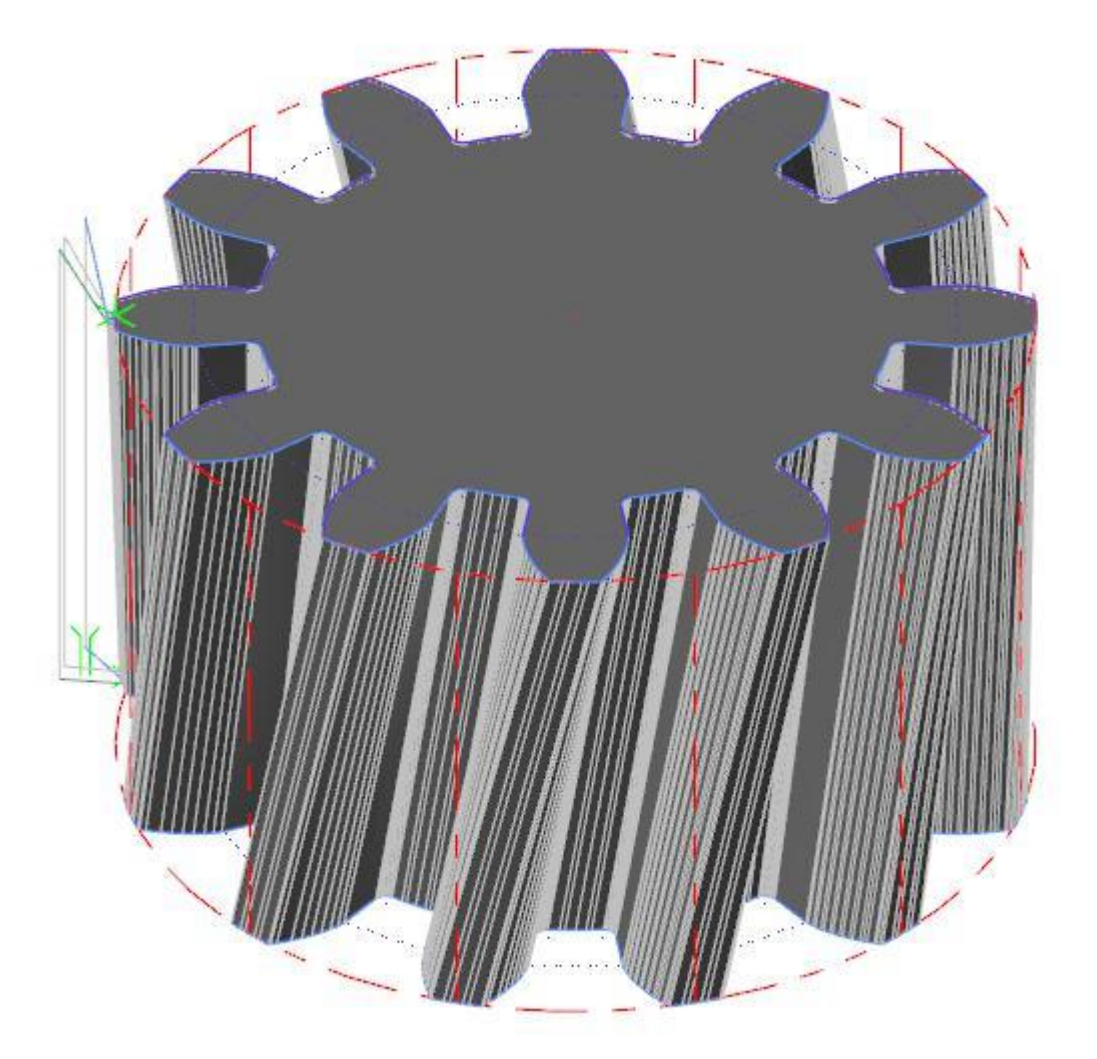

15. Сохраните проект.

## Упражнение 6: Бэкплот обработки

Помимо рассмотренного в предыдущих разделах функционала бэкплота, визуализация операций без

симуляции удаления материала также доступна в приложении Mastercam Simulator.

- 1. На верхней панели Менеджера траекторий (*Toolpaths Manager*) нажмите кнопку **Верификация выбранных операций** (*Verify selected operations*).
- 2. На вкладке **Главная** (*Home*) включите опцию отображения **Заготовка** (*Workpiece*), чтобы отобразить геометрию заготовки в закрашенном виде.
- 3. Выберите режим симуляции **Бэкплот** (*Backplot*).

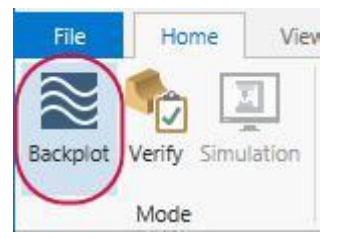

В результате изображение заготовки пропадет с экрана, а на ленте команд появится вкладка Бэкплот (Backplot).

4. Перейдите на вкладку **Бэкплот** (*Backplot*) и включите опцию **Показать Вектора** (*Enable Vectors*) для отображения ориентации инструмента при 4-осевых перемещениях.

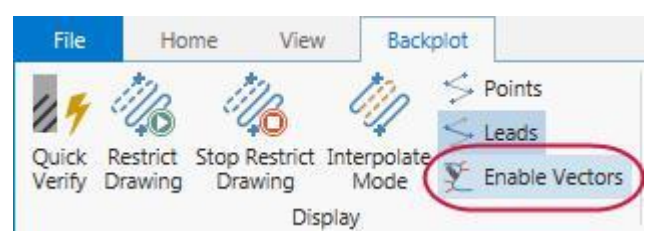

- 5. Нажмите кнопку **Запуск** (*Play*) в нижней части окна симулятора для запуска бэкплота. Электродинструмент выполняет три прохода – один черновой и два чистовых.
- 6. Перейдите на вкладку **Главная** (*Home*) и включите опцию отображения **Деталь** (*Workpiece*), чтобы отобразить геометрию детали и сравнить её с отрисованной траекторией проволоки. Опции отображения в симуляторе позволяют задать закрашенное или прозрачное отображение геометрических объектов.

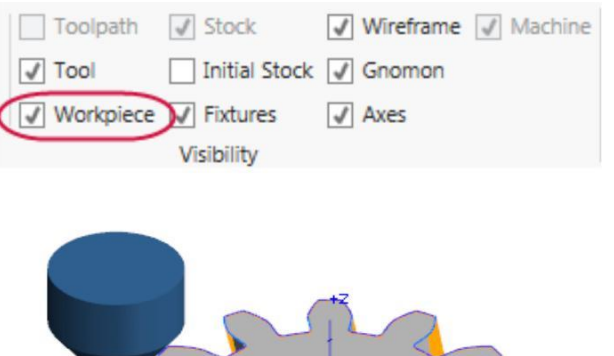

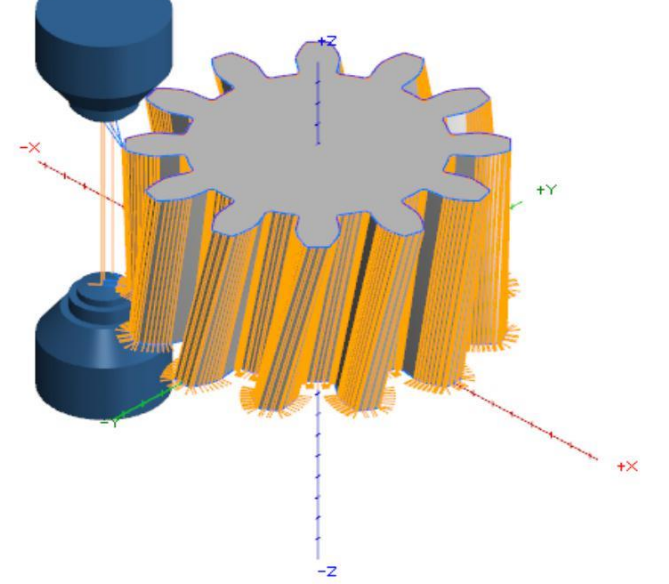

- 7. Закройте окно симулятора и перейдите обратно в Mastercam.
- <span id="page-47-0"></span>8. Сохраните проект.

## Заключение

Поздравляем! Вы завершили вводный курс по работе с модулем Mastercam Wire! После проработки и освоения данного пособия Вы можете продолжить изучение функционала системы Mastercam самостоятельно или с использованием другой предлагаемой нами учебной литературы.

Серия обучающих пособий по Mastercam постоянно развивается, мы добавляем новые учебники по мере разработки. Для просмотра последних опубликованных обучающих материалов посетите наш веб-сайт или нажмите **Руководства пользователя** (*Tutorials*) в разделе **Справка** (*Help*) на вкладке **Файл** (*File*).

#### Ресурсы

Для дополнительной информации по Mastercam доступны следующие ресурсы:

- *Документация Mastercam* в корневом каталоге установки Mastercam 2019 в папке Documentation размещена полезная справочная документация.
- *Справка по Mastercam* доступна из меню **Справка** (*Help*) **Содержание** *(Contents*) на вкладке **Файл** (*File*) или по комбинации [**Alt+H**].
- *Дистрибьютор Mastercam* квалифицированную поддержку в большинстве вопросов может оказать региональный дистрибьютор Mastercam.
- *Техническая поддержка*  Техническая поддержка ООО «ЦОЛЛА»: тел. +7 (495) 602 47 49 или [support@mastercam-russia.ru](mailto:support@mastercam-russia.ru) .
- *Руководства пользователя*  CNC Software предоставляет зарегистрированным пользователям серию пособий для ознакомления с функционалом Mastercam. Для просмотра последних опубликованных обучающих материалов посетите наш веб-сайт или нажмите **Руководства пользователя** (**Tutorials**) в разделе **Справка** (**Help**) на вкладке **Файл** (**File**).
- *Mastercam University* CNC Software поддерживает обучающую онлайн-платформу, в которой доступны учебные материалы по Mastercam в режиме 24/7. Доступны более 180 видеоматериалов для обучения в индивидуальном темпе для подготовки к сертификации по Mastercam. Для более подробной информации по Mastercam University обратитесь к авторизованному региональному дистрибьютору, посетите сайт [www.mastercamu.com](http://www.mastercamu.com/) или обратитесь на электронную почту [training@mastercam.com.](mailto:training@mastercam.com?subject=Mastercam%20University)
- *Онлайн-сообщества*  Большое количество информации доступно на www.mastercam.com. Для консультаций по техническим вопросам и просмотра последних новостей по Mastercam вступайте в сообщество на Facebook [\(www.facebook.com/mastercam\)](http://www.facebook.com/mastercam), читайте нас в Twitter [\(www.twitter.com/mastercam\)](http://www.twitter.com/mastercam), или Google+ [\(plus.google.com/+mastercam\)](http://plus.google.com/+mastercam). Также рекомендуем посетить наш канал на YouTube для просмотра возможностей Mastercam в действии [\(www.youtube.com/user/MastercamCadCam\)](http://www.youtube.com/user/MastercamCadCam)! Зарегистрированным пользователям доступен поиск ответов на форуме Mastercam, [forum.mastercam.com,](http://forum.mastercam.com/) или в нашей базе знаний на [kb.mastercam.com.](http://kb.mastercam.com/)

Обратная связь

#### **ООО «ЦОЛЛА»**

Авторизованный дистрибьютор Mastercam в России и СНГ Тел. +495 602 4749 [support@mastercam-russia.ru](mailto:support@mastercam-russia.ru) [www.mastercam.ru](http://www.mastercam.ru/)

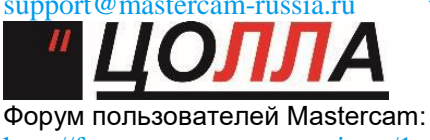

http://forum.mastercam-russia.ru/1\_1.htm

**Внимание! Могут быть доступны обновления. Актуальная информация на сайте MASTERCAM.COM/SUPPORT.**

**CNC Software, Inc.** 671 Old Post Road **Tolland, CT 06084** 

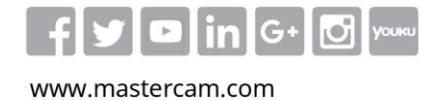

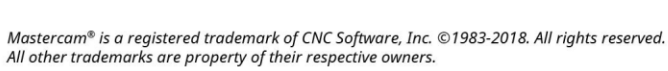

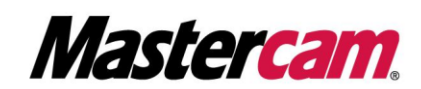